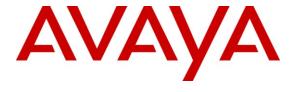

### Avaya Solution & Interoperability Test Lab

Applications Notes for Avaya Aura® Communication Manager 6.0.1, Avaya Aura® Session Manager 6.1 and Avaya Aura® Session Border Controller 6.0.2 with AT&T IP Toll Free SIP Trunk Service – Issue 1.0

#### **Abstract**

These Application Notes describe the steps for configuring Avaya Aura® Session Manager, Avaya Aura® Communication Manager, and the Avaya Aura® Session Border Controller with the AT&T IP Toll Free service using **AVPN** or **MIS/PNT** transport connections.

Avaya Aura® Session Manager 6.1 is a core SIP routing and integration engine that connects disparate SIP devices and applications within an enterprise. Avaya Aura® Communication Manager 6.0.1 is a telephony application server and is the point of connection between the enterprise endpoints and Avaya Aura® Session Manager. The Avaya Aura® Session Border Controller 6.0.2 is the point of connection between Avaya Aura® Session Manager and the AT&T IP Toll Free service and is used to not only secure the SIP trunk, but also to make adjustments to the SIP signaling for interoperability.

The AT&T IP Toll Free service is a managed Voice over IP (VoIP) communications solution that provides toll-free services over SIP trunks. Note that these Application Notes do NOT cover the AT&T IP Transfer Connect service option of the AT&T IP Toll Free service.

AT&T is a member of the Avaya DevConnect Service Provider program. Information in these Application Notes has been obtained through compliance testing and additional technical discussions. Testing was conducted via the DevConnect Program.

## TABLE OF CONTENTS

| 1. | I. Introduction                                                                                                    | 5            |
|----|----------------------------------------------------------------------------------------------------|--------------|
| 2. | 2. General Test Approach and Test Results                                                                                          |              |
|    | 2.1. Interoperability Compliance Testing                                                                                           |              |
|    | 2.2. Test Results                                                                                                    |              |
|    | 2.2.1. Known Limitations                                                                                                    |              |
|    | 2.3. Support                                                                                                    | <del>(</del> |
| 3. | 3. Reference Configuration                                                                                                    |              |
|    | 3.1. Illustrative Configuration Information                                                                                        | 8            |
|    | 3.2. Call Flows                                                                                                    | 9            |
| 4. | 1 1                                                                                                    |              |
| 5. | 5. Configure Avaya Aura® Session Manager Release 6.1                                                                               |              |
|    | 5.1. SIP Domain                                                                                                    |              |
|    | 5.2. Locations                                                                                                    |              |
|    | 5.2.1. Location for Avaya Aura® Communication Manager                                                                              |              |
|    | 5.2.2. Location for the Avaya Aura® Session Border Controller                                                                      |              |
|    | 5.2.3. Location for Modular Messaging                                                                                              |              |
|    | 5.2.4. Location for Other CPE Devices                                                                                              |              |
|    | 5.3. Configure Adaptations                                                                                                    |              |
|    | 5.3.1. Adaptation for calls to Avaya Aura® Communication Manager                                                                   |              |
|    | 5.3.2. Adaptation for Avaya Modular Messaging                                                                                      |              |
|    | 5.4. SIP Entities                                                                                                    |              |
|    | 5.4.1. Avaya Aura® Session Manager SIP Entity                                                                                      |              |
|    | 5.4.2. Avaya Avra® Communication Manager SIP Entity - Public                                                                       |              |
|    | <ul><li>5.4.3. Avaya Aura® Communication Manager SIP Entity – Local</li><li>5.4.4. Avaya Aura® SBC SIP Entity</li></ul>            |              |
|    | 5.4.5. Avaya Modular Messaging SIP Entity                                                                                          |              |
|    | 5.4.5. Avaya Modulai Messaging STF Entity                                                                                          |              |
|    | 5.5.1. Entity Link to Avaya Aura® Communication Manager - Public                                                                   |              |
|    | 5.5.2. Entity Link to Avaya Aura® Communication Manager Entity -                                                                   |              |
|    | 5.5.3. Entity Link to AY&Y Aura® Communication Manager Lintry = 5.5.3. Entity Link to AT&T IP Toll Free Service via Ayaya Aura® SB | 2C 33        |
|    | 5.5.4. Entity Link to Avaya Modular Messaging                                                                                      |              |
|    | 5.6. Time Ranges                                                                                                    |              |
|    | 5.7. Routing Policies                                                                                                    |              |
|    | 5.7.1. Routing Policy for Routing to Avaya Aura® Communication M                                                                   |              |
|    | 5.7.2. Routing Policy for Routing from Avaya Modular Messaging (M                                                                  |              |
|    | Communication Manager                                                                                                    | -            |
|    | 5.7.3. Routing Policy for Routing to Avaya Modular Messaging (Call                                                                 |              |
|    | Avaya Aura® Communication Manager                                                                                                  |              |
|    | 5.8. Dial Patterns                                                                                                    |              |
|    | 5.8.1. Matching Inbound PSTN Calls to Avaya Aura® Communication                                                                    |              |
|    | 5.8.2. Matching Inbound Calls to Avaya Modular Messaging Pilot Nur                                                                 | _            |
|    | Aura® Communication Manager                                                                                                    | 40           |

| 5.8.3.     | Matching Inbound Calls to Avaya Aura® Communication Manager from | Avaya |
|------------|------------------------------------------------------------------|-------|
| Modular    | Messaging (MWI Notify)                                           | 43    |
| 6. Avaya A | ura® Communication Manager                                       | 46    |
| 6.1. Syste | em Parameters                                                    | 46    |
| 6.2. Dial  | Plan                                                             | 48    |
| 6.3. IP N  | ode Names                                                        | 49    |
| 6.4. IP In | terface for procr                                                | 50    |
| 6.5. IP N  | etwork Regions                                                   | 50    |
| 6.5.1.     | IP Network Region 1 – Local Region                               | 50    |
|            | IP Network Region 2 – AT&T Trunk Region                          |       |
|            | odec Parameters                                                  |       |
| 6.6.1.     | Codecs for IP Network Region 1 (local calls)                     | 52    |
|            | Codecs for IP Network Region 2                                   |       |
| 6.7. SIP 7 | Γrunks                                                           | 54    |
| 6.7.1.     | SIP Trunk for AT&T IP Toll Free calls                            | 54    |
| 6.7.2.     | Local SIP Trunk (Modular Messaging and Avaya SIP Telephones)     | 57    |
|            | ic Unknown Numbering                                             |       |
|            | ate Numbering                                                    |       |
| 6.10. Ro   | oute Patterns                                                    | 61    |
| 6.10.1.    | Route Pattern for Modular Messaging and Avaya SIP Telephones     | 61    |
| 6.11. A    | AR Dialing                                                       |       |
| 6.12. Pr   | ovisioning for Coverage to Modular Messaging                     | 62    |
| 6.12.1.    | Hunt Group for Station Coverage to Modular Messaging             |       |
| 6.12.2.    |                                                                  |       |
| 6.12.3.    |                                                                  |       |
| 6.13. Ca   | ll Center Provisioning                                           |       |
| 7. Avaya M | odular Messaging                                                 | 66    |
| -          | e Avaya Aura® Session Border Controller (SBC)                    |       |
|            | ging into the Avaya Session Border Controller                    |       |
|            | vork Configuration                                               |       |
|            | Verify IP Addressing                                             |       |
| 8.2.2.     | Transport Protocols                                              | 70    |
| 8.2.3.     | Setting the RTP Port Range on Eth2                               | 72    |
|            | Configuring the SIP-Gateways                                     | 73    |
|            | Stripping SIP Headers (Optional)                                 |       |
|            | Disable Third Party Call Control                                 |       |
|            | SIP OPTIONS Messages for AT&T Network Status                     |       |
|            | ng and Activating Configuration Changes                          |       |
|            | ion Steps                                                        |       |
|            | eral                                                             |       |
|            | /a Aura® Communication Manager                                   |       |
| -          | /a Aura® Session Manager                                         |       |
| -          | Call Routing Test                                                |       |
|            | ocol Traces                                                      |       |

| 9.5. Avaya Aura® Session Border Controller Verification                            | 86 |
|------------------------------------------------------------------------------------|----|
| 9.5.1. Status Tab                                                                  | 86 |
| 9.5.2. Call Logs                                                                   |    |
| 10. Conclusion                                                                     |    |
| 11. References                                                                     |    |
| 12. Addendum 1 – Avaya Aura® Session Border Controller Redundancy to Multiple AT&T |    |
| Border Elements                                                                    | 92 |

#### 1. Introduction

These Application Notes describe the steps for configuring Avaya Aura® Session Manager, Avaya Aura® Communication Manager, and the Avaya Aura® Session Border Controller with the AT&T IP Toll Free service using **AVPN** or **MIS/PNT** transport connections.

Avaya Aura® Session Manager 6.1 is a core SIP routing and integration engine that connects disparate SIP devices and applications within an enterprise. Avaya Aura® Communication Manager 6.0.1 is a telephony application server and is the point of connection between the enterprise endpoints and Avaya Aura® Session Manager. An Avaya Aura® Session Border Controller 6.0.2 is the point of connection between Avaya Aura® Session Manager and the AT&T IP Toll Free service and is used to not only secure the SIP trunk, but also to make adjustments to the signaling for interoperability.

The AT&T IP Toll Free service is a managed Voice over IP (VoIP) communications solution that provides toll-free services over SIP trunks utilizing AVPN or MIS/PNT<sup>1</sup> transport.

Note that these Application Notes do NOT cover the AT&T IP Transfer Connect service option of the AT&T IP Toll Free service.

# 2. General Test Approach and Test Results

The test environment consisted of:

- A simulated enterprise with System Manager, Avaya Aura® Session Manager, Communication Manager, Avaya phones, fax machines (Ventafax application), Session Border Controller, and Avaya Modular Messaging.
- A laboratory version of the AT&T IP Toll Free service, to which the simulated enterprise was connected via AVPN transport.

# 2.1. Interoperability Compliance Testing

The interoperability compliance testing focused on verifying inbound call flows (see **Section 3.2** for examples) between Session Manager, Communication Manager, Session Border Controller, and the AT&T IP Toll Free service.

The compliance testing was based on a test plan provided by AT&T, for the functionality required for certification as a solution supported on the AT&T network. Calls were made from the PSTN across the AT&T network. The following features were tested as part of this effort:

- SIP trunking.
- T.38 Fax.
- Passing of DTMF events and their recognition by navigating automated menus.
- PBX and AT&T IP Toll Free service features such as hold, resume, conference and transfer. Legacy Transfer Connect and Alternate Destination Routing features were also tested.

<sup>&</sup>lt;sup>1</sup> MIS/PNT transport does not support compressed RTP (cRTP), however AVPN transport does support cRTP...

#### 2.2. Test Results

The main test objectives were to verify the following features and functionality:

- Inbound AT&T IP Toll Free service calls to Communication Manager telephones and VDNs/Vectors.
- Call and two-way talk path establishment between PSTN and Communication Manager telephones via the AT&T Toll Free service.
- Basic supplementary telephony features such as hold, resume, transfer, and conference.
- G.729 and G.711 codecs.
- T.38 fax calls between Communication Manager the AT&T IP Toll Free service/PSTN G3 and SG3 fax endpoints.
- DTMF tone transmission using RFC 2833 between Communication Manager and the AT&T IP Toll Free service/PSTN automated access systems.
- Inbound AT&T IP Toll Free service calls to Communication Manager that are directly routed to stations, and if unanswered, can be covered to Avaya Modular Messaging.
- Long duration calls.

The test objectives stated in **Section 2.1** with limitations as noted in **Section 2.2.1**, were verified.

#### 2.2.1. Known Limitations

- 1. If Communication Manager receives an SDP offer with multiple codecs, where at least two of the codecs are supported in the codec set provisioned on Communication Manager, then Communication Manager selects a codec according to the priority order specified in the Communication Manager codec set, not the priority order specified in the SDP offer. For example, if the AT&T IP Toll Free service offers G.711, G.729A, and G.729B in that order, but the Communication Manager codec set contains G.729B, G729A, and G.711 in that order, then Communication Manager selects G.729A, not G.711. The practical resolution is to provision the Communication Manager codec set to match the expected codec priority order in AT&T IP Toll Free SDP offers.
- 2. G.726 codec is not supported between Communication Manager and the AT&T IP Toll Free service.
- 3. G.711 faxing is not supported between Communication Manager and the AT&T IP Toll Free service. Communication Manager does not support the protocol negotiation that AT&T requires to have G.711 fax calls work. T.38 faxing is supported, as is Group 3 and Super Group 3 fax. Fax speeds are limited to 9600 in the configuration tested. In addition, Fax Error Correction Mode (ECM) is not supported by Communication Manager.
- 4. Avaya SIP telephones currently send RTP with a fixed 20ms packet interval even though an interval of 30 is specified in the SIP signaling sent by Communication Manager (see Section 6.6). This could cause reduced customer busy-hour bandwidth for AVPN based transport. A fix for this issue is currently being developed by Avaya.

## 2.3. Support

AT&T customers may obtain support for the AT&T IP Toll Free service by calling (800) 325-5555.

Avaya customers may obtain documentation and support for Avaya products by visiting <a href="http://support.avaya.com">http://support.avaya.com</a>. In the United States, (866) GO-AVAYA (866-462-8292) provides access to overall sales and service support menus. Customers may also use specific numbers (provided on <a href="http://support.avaya.com">http://support.avaya.com</a>) to directly access specific support and consultation services based upon their Avaya support agreements.

# 3. Reference Configuration

The reference configuration used in these Application Notes is shown in **Figure 1** and consists of several components:

- Session Manager provides core SIP routing and integration services that enables communication between disparate SIP-enabled entities, e.g., PBXs, SIP proxies, gateways, adjuncts, trunks, applications, etc. across the enterprise. Session Manager allows enterprises to implement centralized and policy-based routing, centralized yet flexible dial plans, consolidated trunking, and centralized access to adjuncts and applications.
- System Manager provides a common administration interface for centralized management of all Session Manager instances in an enterprise.
- Communication Manager provides the voice communications services for a particular enterprise site. In the reference configuration, Communication Manager runs on an Avaya S8800 Server in a Processor Ethernet (Procr) configuration. This solution is extensible to other Avaya S8xxx Servers.
- The Avaya Media Gateway provides the physical interfaces and resources for Communication Manager. In the reference configuration, an Avaya G450 Media Gateway is used. This solution is extensible to other Avaya Media Gateways.
- Avaya desk telephones are represented with Avaya A175, 46x0, 96x0, and 96x1 Series IP Telephones running H.323 or SIP software, Avaya 6211 Series Analog Telephones, as well as Avaya one-X® Agent. Note that agent telephones are H.323.
- The Session Border Controller provides SIP Session Border Controller (SBC) functionality, including address translation and SIP header manipulation between the AT&T IP Toll Free service and the enterprise internal network<sup>2</sup>. UDP transport protocol is used between the Avaya Aura® SBC and the AT&T IP Toll Free service.
- An existing Avaya Modular Messaging system (in Multi-Site mode in this reference configuration) provides the corporate voice messaging capabilities in the reference configuration. The provisioning of Modular Messaging is beyond the scope of this document.
- Inbound calls were placed from PSTN via the AT&T IP Toll Free service, through the Avaya Aura® SBC to the Session Manager which routed the call to Communication

\_

<sup>&</sup>lt;sup>2</sup> The AT&T IP Toll Free service uses SIP over UDP to communicate with enterprise edge SIP devices, e.g., the Avaya Aura® SBC in this sample configuration. Session Manager may use SIP over UDP, TCP, or TLS to communicate with SIP network elements, e.g., the Avaya Aura® SBC and Communication Manager. In the reference configuration, Session Manager uses SIP over TCP to communicate with the Avaya Aura® SBC and Communication Manager.

Manager. Communication Manager terminated the call to the appropriate agent/phone or fax extension. The H.323 telephones on the enterprise side registered to the Communication Manager Procr. The SIP telephones registered to Session Manager.

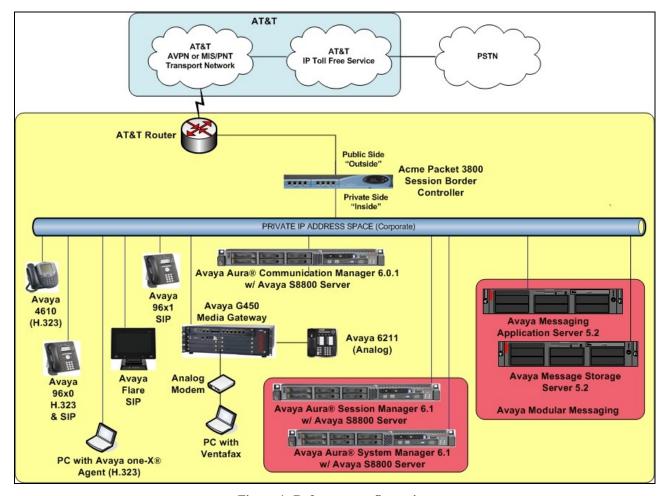

Figure 1: Reference configuration

# 3.1. Illustrative Configuration Information

The specific values listed in **Table 1** below and in subsequent sections are used in the reference configuration described in these Application Notes, and are **for illustrative purposes only**. Customers must obtain and use the specific values for their own specific configurations.

**Note** - The AT&T IP Toll Free service Border Element IP address and DNIS digits, (destination digits specified in the SIP Request URIs sent by the AT&T Toll Free service) are shown in this document as examples. AT&T Customer Care will provide the actual IP addresses and DNIS digits as part of the IP Toll Free provisioning process.

| Component                                     | Illustrative Value in these Application Notes |  |  |  |
|-----------------------------------------------|-----------------------------------------------|--|--|--|
| Avaya Aura® System Manager                    |                                               |  |  |  |
| Management IP Address                         | 192.168.67.207                                |  |  |  |
| Avaya Aura® Session Manager                   | Avaya Aura® Session Manager                   |  |  |  |
| Management IP Address                         | 192.168.67.209                                |  |  |  |
| Network IP Address                            | 192.168.67.210                                |  |  |  |
| Avaya Aura® Communication Manager             |                                               |  |  |  |
| Procr IP Address                              | 192.168.67.202                                |  |  |  |
| Avaya Aura® Communication Manager             | 40xxx = H323 and Analog                       |  |  |  |
| extensions                                    | 41xxx = SIP                                   |  |  |  |
| Avaya CPE local dial plan                     | 4xxxx                                         |  |  |  |
| Voice Messaging Pilot Extension               | 46000                                         |  |  |  |
| Avaya Aura® Session Border Controller         |                                               |  |  |  |
| IP Address of Outside (Public) Interface      | 192.168.64.130 (active)                       |  |  |  |
| (connected to AT&T Access Router/IP Toll Free |                                               |  |  |  |
| Service)                                      |                                               |  |  |  |
| IP Address of Inside (Private) Interface      | 192.168.67.125 (active)                       |  |  |  |
| (connected to Avaya Aura® Session Manager)    |                                               |  |  |  |
| Avaya Modular Messaging                       |                                               |  |  |  |
| Messaging Application Server (MAS) IP         | 192.168.67.141                                |  |  |  |
| Address                                       |                                               |  |  |  |
| Messaging Server (MSS) IP Address             | 192.168.67.140                                |  |  |  |
| Modular Messaging Dial Plan                   | 1723114xxxx                                   |  |  |  |
| AT&T IP Toll Free Service                     |                                               |  |  |  |
| Border Element IP Address                     | 135.25.29.74                                  |  |  |  |
| AT&T Access router interface (to Avaya Aura®  | 192.168.64.254                                |  |  |  |
| outside)                                      |                                               |  |  |  |
| AT&T Access Router NAT address (Avaya         | 135.16.170.55                                 |  |  |  |
| Aura® outside address)                        |                                               |  |  |  |

**Table 1: Illustrative Values Used in these Application Notes** 

#### 3.2. Call Flows

To understand how inbound AT&T IP Toll Free service calls are handled by Session Manager and Communication Manager, two general call flows are described in this section. The first call scenario illustrated in **Figure 2** is an inbound AT&T IP Toll Free service call that arrives on Session Manager and is subsequently routed to Communication Manager.

- 1. A PSTN telephone originates a call to an AT&T IP Toll Free service number.
- 2. The PSTN routes the call to the AT&T IP Toll Free service network.
- 3. The AT&T IP Toll Free service routes the call to the Avaya Aura® SBC.

- 4. The Avaya Aura® SBC performs SIP Network Address Translation (NAT) and any necessary SIP header modifications, and routes the call to Session Manager.
- 5. Session Manager applies any necessary SIP header adaptations and digit conversions, and based on configured Routing Policies, determines where the call should be routed next. In this case, Session Manager routes the call to Communication Manager.
- 6. Depending on the called number, Communication Manager routes the call to a) a vector, which in turn, routes the call to an agent, or b) directly to an agent or telephone.

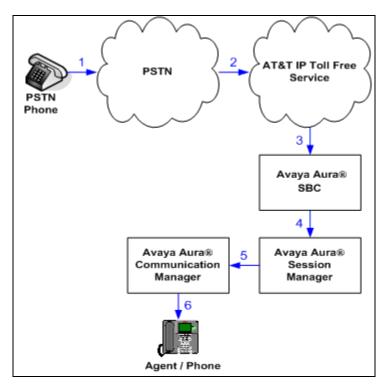

Figure 2: Inbound AT&T IP Toll Free Service Call to VDN / Agent / Telephone

The second call scenario illustrated in **Figure 3** is an inbound call that is covered to voicemail. In this scenario, the voicemail system is a Modular Messaging system connected to Session Manager. The Modular Messaging system is in MultiSite mode.

- 1. Same as the **Steps 1-5** and **Step 6b** from the first call scenario.
- 2. The called Communication Manager agent or telephone does not answer the call, and the call covers to the agent's or telephone's voicemail. Communication Manager forwards<sup>3</sup> the call to Session Manager.
- 3. Session Manager applies any necessary SIP header adaptations and digit conversions, and based on configured Routing Policies, determines to where the call should be routed next. In this case, Session Manager routes the call to Modular Messaging. Modular Messaging answers the call and connects the caller to the called agent's or telephone's voice mailbox. Note that the call<sup>4</sup> continues to go through Communication Manager.

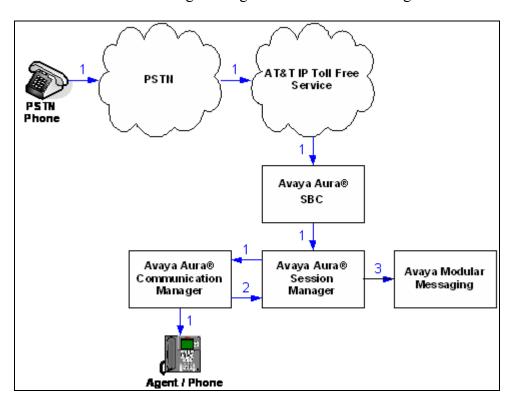

Figure 3: Inbound AT&T IP Toll Free Service Call to Agent / Telephone Covered to Avaya Modular Messaging

\_

<sup>&</sup>lt;sup>3</sup> Communication Manager places a call to Modular Messaging, and then connects the inbound caller to Modular Messaging. SIP redirect methods, e.g., 302, are not used.

<sup>&</sup>lt;sup>4</sup> The SIP signaling path still goes through Communication Manager. In addition, since the inbound call and Modular Messaging use different codecs (G.729 and G.711, respectively), Communication Manager performs the transcoding, and thus the RTP media path also goes through Communication Manager.

# 4. Equipment and Software Validated

The following equipment and software was used for the reference configuration described in these Application Notes.

| Component                                    | Version                               |
|----------------------------------------------|---------------------------------------|
| Avaya S8800 Server                           | Avaya Aura® System Manager 6.1 SP4    |
|                                              | (6.1.0.0.7345-6.1.5.112 update        |
|                                              | 6.1.8.1.1455)                         |
|                                              | System Platform 6.0.3.1.3             |
| Avaya S8800 Server                           | Avaya Aura® Session Manager 6.1       |
|                                              | (6.1.4.0.614005)                      |
| Avaya S8800 Server                           | Avaya Aura® Communication Manager     |
|                                              | 6.0.1 SP3                             |
|                                              | (00.1.510.1-19009)                    |
|                                              | System Platform 6.0.3.1.3             |
| Avaya G450 Media Gateway                     | 31.19.2                               |
| MM711 Analog card                            | HW31 FW094                            |
| Avaya S8800 Server                           | Avaya Aura® Session Border Controller |
|                                              | 6.0.2.0.3                             |
| Avaya 9630 IP Telephone                      | H.323 Version S3.110b                 |
|                                              | (ha96xxua3_11.bin)                    |
|                                              | SIP Version 2.6.4                     |
|                                              | (SIP96xx_2_6_4_0.bin)                 |
| Avaya 9621 IP Telephone                      | SIP Version 6.0.1                     |
|                                              | (S96x1_SALBR6_0_1_V452)               |
| Avaya A175 Flare <sup>TM</sup> Desktop Video | SIP Version 1.0.3                     |
| Device (SIP telephone function)              | (SIP_A175_1_0_3_000011)               |
| Avaya one-X® Agent                           | 2.5.00467.09                          |
| Avaya 4610SW IP Telephone                    | H323 Version 2.9.1                    |
|                                              | (a10d01b2_9_1.bin)                    |
| Avaya 6211 Analog telephone                  | -                                     |
| Avaya Modular Messaging (MAS and MSS)        | Release 5.2 – SP5 with Patch 1        |
| on Avaya S3500 Servers                       | (9.0.350.5019)                        |
| Fax device                                   | Ventafax Home Version 6.1.59.144      |
| AT&T IP Toll Free Service using              | VNI 20 & VNI 21                       |
| AVPN/MIS-PNT transport service               |                                       |
| connection                                   |                                       |

**Table 2: Equipment and Software Versions** 

# 5. Configure Avaya Aura® Session Manager Release 6.1

This section illustrates relevant aspects of the Session Manager configuration used in the verification of these Application Notes.

**Note** – These Application Notes assume that basic System Manager and Session Manager administration has already been performed. Consult [1] through [4] for further details if necessary.

This section provides the procedures for configuring Session Manager to receive calls from and route calls to the SIP trunk between Communication Manager and Session Manager, and the SIP trunk between Session Manager and the Avaya Aura® SBC. In addition, provisioning for calls to Modular Messaging are described.

Session Manager serves as a central point for supporting SIP-based communication services in an enterprise. Session Manager connects and normalizes disparate SIP network components and provides a central point for external SIP trunking to the PSTN. The various SIP network components are represented as SIP Entities and the connections/trunks between Session Manager and those components are represented as Entity Links. Thus, rather than connecting to every other SIP Entity in the enterprise, each SIP Entity simply connects to Session Manager and relies on Session Manager to route calls to the correct destination. This approach reduces the dial plan and trunking administration needed on each SIP Entity, and consolidates said administration in a central place, namely System Manager.

When calls arrive at Session Manager from a SIP Entity, Session Manager applies SIP protocol and numbering modifications to the calls. These modifications, referred to as Adaptations, are sometimes necessary to resolve SIP protocol differences between disparate SIP Entities, and also serve the purpose of normalizing the calls to a common or uniform numbering format, which allows for simpler administration of routing rules in Session Manager. Session Manager then matches the calls against certain criteria embodied in profiles termed Dial Patterns, and determines the destination SIP Entities based on Routing Policies specified in the matching Dial Patterns. Lastly, before the calls are routed to the respective destinations, Session Manager again applies Adaptations in order to bring the calls into conformance with the SIP protocol interpretation and numbering formats expected by the destination SIP Entities.

The following administration activities will be described:

- Define SIP Domain
- Define Locations for Communication Manager, the Avaya Aura® SBC, and Modular Messaging.
- Configure the Adaptation Modules that will be associated with the SIP Entities for Communication Manager, the Avaya Aura® SBC, and Modular Messaging.
- Define SIP Entities corresponding to Communication Manager, the Avaya Aura® SBC, and Modular Messaging.
- Define Entity Links describing the SIP trunk between Communication Manager and Session Manager, the SIP Trunk between Session Manager and the Avaya Aura® SBC, and the SIP trunk between Session manager and Modular Messaging.

- Define Routing Policies associated with the Communication Manager, the Avaya Aura® SBC and Modular Messaging.
- Define Dial Patterns, which govern which routing policy will be selected for call routing.

Configuration is accomplished by accessing the browser-based GUI of System Manager, using the URL http://<ip-address>/SMGR, where <ip-address> is the IP address of System Manager.

In the **Log On** screen (not shown), enter appropriate **User ID** and **Password** and press the **Log On** button. Once logged in, a Release 6.1 **Home** screen like the following is displayed. From the **Home** screen below, under the **Elements** heading in the center, select **Routing**.

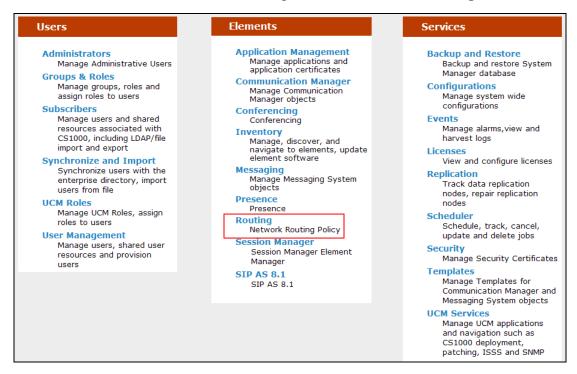

The screen shown below shows the various sub-headings of the left navigation menu that will be referenced in this section.

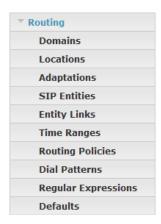

#### 5.1. SIP Domain

**Step 1** - Select **Domains** from the left navigation menu. In the reference configuration domain **customerb.com** was defined.

**Step 2** - Click **New** (not shown). Enter the following values and use default values for remaining fields.

- Name Enter the enterprise SIP Domain Name. In the sample screen below, customerb.com is shown.
- **Type** Verify **sip** is selected.
- Notes Add a brief description. [Optional]

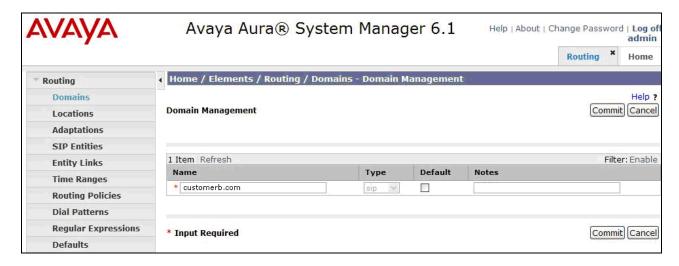

**Step 3** - Click **Commit** to save.

Note - Multiple SIP Domains may be defined if required.

#### 5.2. Locations

Locations are used to identify logical and/or physical locations where SIP Entities reside. Location identifiers can be defined in a broad scope (e.g. 192.168.67.x for all devices on a particular subnet), or individual devices (e.g. 192.168.67.202 for a device's IP address). In the reference configuration Communication Manager, Modular Messaging, and the Avaya Aura® SBC were each defined as individual Locations.

## 5.2.1. Location for Avaya Aura® Communication Manager

**Step 1** - Select **Locations** from the left navigational menu. Click **New** (not shown). In the **General** section, enter the following values and use default values for remaining fields.

- Name: Enter a descriptive name for the location.
- Notes: Add a brief description. [Optional]

- Step 2 In the Location Pattern section, click Add and enter the following values.
  - **IP Address Pattern** Enter the IP Address used to identify the Communication Manager location (e.g. **192.168.67.202**).
  - Notes Add a brief description. [Optional]

#### Step 3 - Click Commit to save.

The screen below shows the screen for the Location defined for Communication Manager.

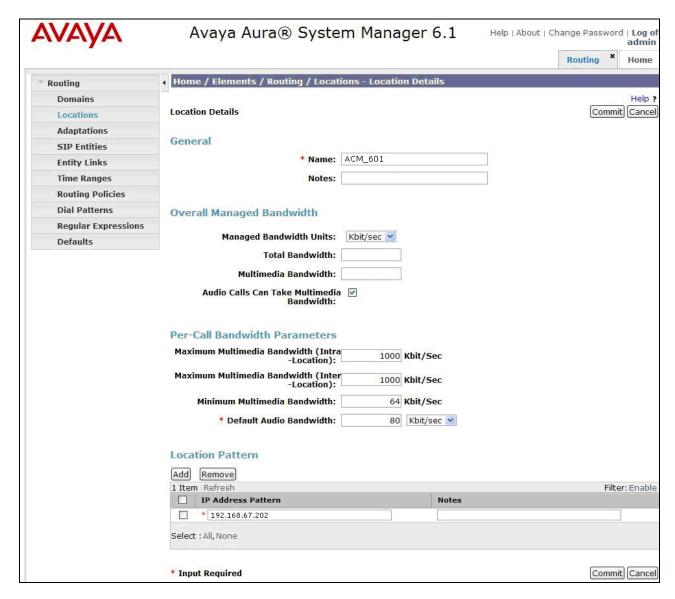

## 5.2.2. Location for the Avaya Aura® Session Border Controller

**Step 1** - Select **Locations** from the left navigational menu and click **New** (not shown). In the **General** section, enter the following values and use default values for remaining fields.

- Name: Enter a descriptive name for the location.
- Notes: Add a brief description. [Optional]
- Step 2 In the Location Pattern section, click Add and enter the following values.
  - **IP Address Pattern:** Enter the IP Address or IP Address pattern used to identify the SBC location (e.g. **192.168.67.125**).
  - Notes: Add a brief description. [Optional]

**Step 3** - Click **Commit** to save.

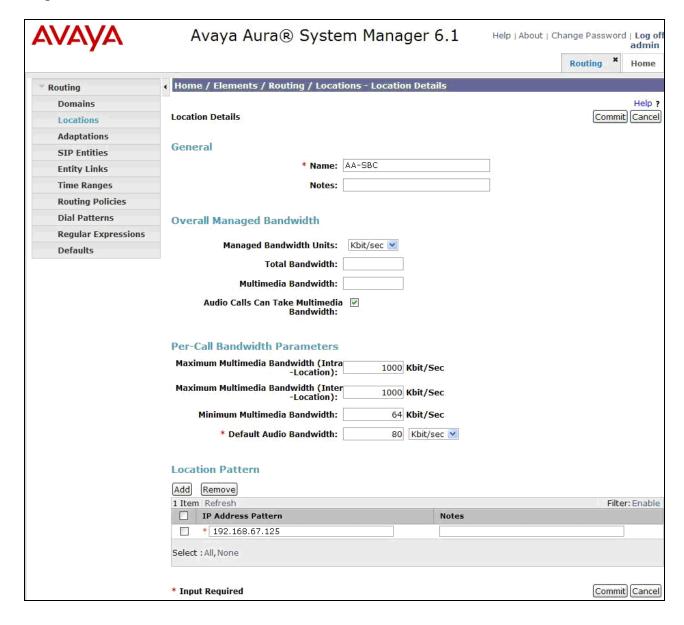

#### 5.2.3. Location for Modular Messaging

- **Step 1** Select **Locations** from the left navigational menu. Click **New** (not shown). In the **General** section, enter the following values and use default values for remaining fields.
  - Name: Enter a descriptive name for the location.
  - Notes: Add a brief description. [Optional]
- Step 2 In the Location Pattern section, click Add and enter the following values.
  - **IP Address Pattern:** Enter the IP Address used to identify the Modular Messaging MAS location (e.g. **192.168.67.141**).
  - Notes: Add a brief description. [Optional]

**Step 3** - Click **Commit** to save.

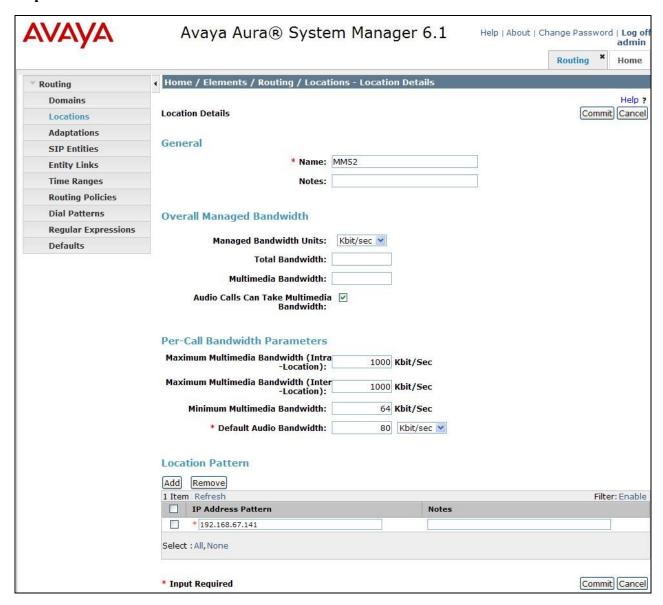

#### 5.2.4. Location for Other CPE Devices

The location **main** is used as a wild card for any other devices in the CPE that may source traffic to Session Manager. In the Reference configuration Session Manager was assigned to this location. Note that a specific location like those described in the previous sections could have been used as well.

**Step 1** - Select **Locations** from the left navigational menu. Click **New** (not shown). In the **General** section, enter the following values and use default values for remaining fields.

- Name: Enter a descriptive name for the location.
- Notes: Add a brief description. [Optional]

Step 2 - In the Location Pattern section, click Add and enter the following values.

- **IP Address Pattern:** Enter the IP address of the CPE subnet (e.g. **192.168.67.\***).
- **Notes:** Add a brief description. [Optional]

Step 3 - Click Commit to save.

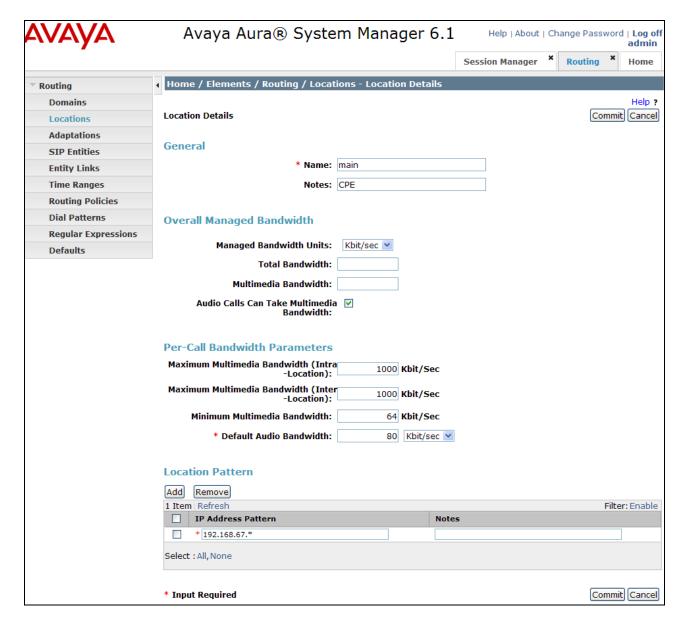

# 5.3. Configure Adaptations

Session Manager can be configured to use an Adaptation Modules to convert SIP headers in messages sent by AT&T to Communication Manager, and between Communication Manager and Modular Messaging. In the reference configuration the following adaptations were used.

In the reference configuration, Adaptations are administered for the following purposes:

- Calls from AT&T (Section 5.3.1) Modification of SIP messages sent to Communication Manager.
  - The IP address of Session Manager (192.168.67.210) is replaced with the Avaya CPE SIP domain (**customerb.com**) in the Request URI.

- The AT&T called number digit strings in the Request URI are replaced with their associated Communication Manager extensions/VDNs.
- Calls to/from Modular Messaging (Section 5.3.2) Modification of SIP messages sent to and received from Avaya Modular Messaging.
  - From MM (Section 5.3.2) Modular Messaging 11 digit mailbox numbers are converted to the associated Communication Manager 5 digit extensions.

#### 5.3.1. Adaptation for calls to Avaya Aura® Communication Manager

The Adaptation administered in this section is used for modification of SIP messages to Communication Manager from AT&T.

**Step 1** - In the left pane under **Routing**, click on **Adaptations**. In the **Adaptations** page, click on **New** (not shown).

#### **Step 2** - In the **Adaptation Details** page, enter:

- A descriptive Name, (e.g. To ACM601).
- Select DigitConversionAdapter from the Module Name drop down menu (if no module name is present, select <click to add module> and enter DigitConversionAdapter).
- In the **Module parameter** field enter **odstd=customerb.com** osrcd=customerb.com. The odstd parameter will replace the IP address of Session Manager (192.168.67.210) with *customerb.com* in the *inbound* Request URI, and the osrcd parameter will replace the AT&T border element IP address (135.25.29.74) with *customerb.com* in the PAI header.

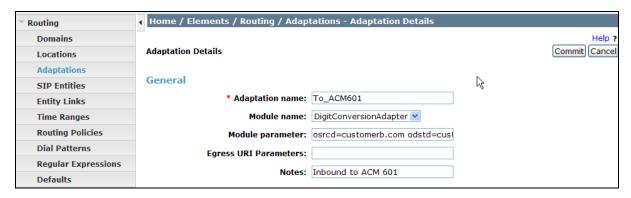

Step 3 – Scroll down to the **Digit Conversion for Outgoing Calls from SM** section (the *inbound* digits from AT&T that need to be replaced with their associated Communication Manager extensions before being sent to Communication Manager).

- Example 1: 0000001049 is a digit string sent in the Request URI by AT&T Toll Free service that is associated with Communication Manager extension 40002.
  - Enter **0000001049** in the **Matching Pattern** column.
  - Enter 10 in the Min/Max columns.
  - Enter 10 in the **Delete Digits** column.

- Enter **40002** string in the **Insert Digits** column.
- Specify that this should be applied to the SIP **destination** headers in the **Address to modify** column.
- Enter any desired notes.
- Example 2: 1723114xxxx is the format of the mailboxes sent by Avaya Modular messaging in Notify messages (MWI) to Communication Manager. These mailboxes must be converted to their associated Communication Manager extensions by deleting the first six digits.
  - Enter 1723114 in the Matching Pattern column.
  - Enter 11 in the Min/Max columns
  - Enter 6 in the **Delete Digits** column.
  - Leave the **Insert Digits** column blank.
  - Specify that this should be applied to the SIP **destination** headers in the **Address to modify** column.
  - Enter any desired notes.

**Step 4** – Repeat **Step 3** for all additional AT&T DID numbers and/or Modular Messaging mailboxes.

**Step 5** - Click on **Commit** (not shown).

Note - In the reference configuration no **Digit Conversion for Incoming Calls to SM** were required.

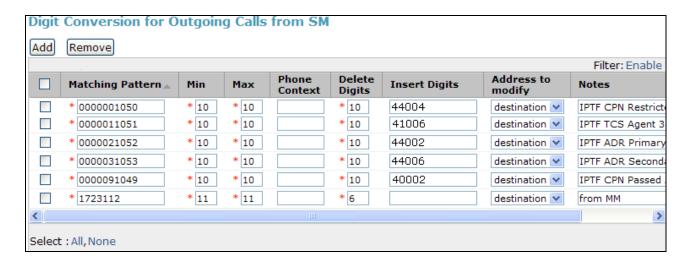

## 5.3.2. Adaptation for Avaya Modular Messaging

The Adaptation administered in this section is used for digit conversion on SIP messages to and from Avaya Modular Messaging.

**Step 1** - In the left pane under **Routing**, click on **Adaptations**. In the **Adaptations** page, click on **New** (not shown).

#### **Step 2** - In the **Adaptation Details** page, enter:

- A descriptive Name, (e.g. MM\_Digits).
- Select DigitConversionAdapter from the Module Name drop down menu (if no module name is present, select <click to add module> and enter DigitConversionAdapter).

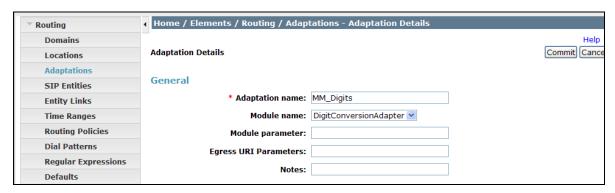

**Step 3** – Scroll down to the **Digit Conversion for Incoming Calls to SM** section. These are the *inbound* NOTIFY digits Modular Messaging sends to Communication Manager to signal MWI. In the reference configuration, Modular Messaging used 11 digit mailbox numbers (the station extension with a 172311 prefix). This prefix is removed by Session Manager before sending the NOTIFY to Communication Manager.

- Example: 17231140002 is a digit string sent in the NOTIFY by Modular Messaging that is associated with Communication Manager extension 40002.
  - Enter 172311 in the Matching Pattern column.
  - Enter 11 in the Min/Max columns.
  - Enter 6 in the **Delete Digits** column.
  - Leave the **Insert Digits** column blank.
  - Specify that this should be applied to the SIP **destination** headers in the **Address to modify** column.
  - Enter any desired notes.

**Step 4 - Click on Commit (not shown).** 

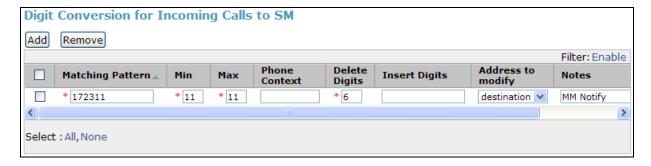

Note - In the reference configuration no Digit Conversion for Outgoing Calls from SM were required.

#### 5.4. SIP Entities

In this section, SIP Entities are administered for the following SIP network elements:

- Session Manager (Section 5.4.1).
- Communication Manager, Local and Public access. Two entities are defined to allow two different SIP trunks (public and private) to be defined on Communication Manager. This permits different numbering plans to be administered on each so that the assigned AT&T IP Toll Free DID numbers are presented in the called number fields on the public trunk to AT&T, and local extensions are presented in the called number fields on the local trunk (e.g. coverage to Modular Messaging. See Section 6.7 for the associated Communication Manager trunk provisioning). In addition, SIP telephones will use the local trunk for intra site calls as well as status signaling to Session Manager.
  - Communication Manager for AT&T access (Section 5.4.2) This entity, and its associated entity link (using port 5080), is for calls from AT&T to Communication Manager via the Avaya Aura® SBC. Note that port 5080 is only used between Communication Manager and Session Manager.
  - Communication Manager for local access (Section 5.4.3) This entity, and associated link (using port 5060), is for communication between Avaya SIP telephones and Communication Manager.
- Avaya Aura® SBC (Section 5.4.4) This entity, and its associated entity link (using port 5060), is for inbound calls from the AT&T IP Toll Free service via the Avaya Aura® SBC.
- Avaya Modular Messaging (Section 5.4.5) This entity, and its associated entity link (using port 5060), is for local calls from Modular Messaging to Communication Manager.

**Note** – In the reference configuration TCP is used as the transport protocol between Session Manager and all the SIP Entities including Communication Manager. This was done to facilitate protocol trace analysis. However, Avaya best practices call for TLS (port 5061) to be used as transport protocol when possible.

## 5.4.1. Avaya Aura® Session Manager SIP Entity

**Step 1-** In the left pane under **Routing**, click on **SIP Entities**. In the **SIP Entities** page click on **New** (not shown).

Step 2 - In the General section of the SIP Entity Details page, provision the following:

- Name Enter a descriptive name for Session Manager (e.g. SM61).
- **FQDN or IP Address** Enter the IP address of the Session Manager network interface, (*not* the management interface), provisioned during installation (e.g. **192.168.67.210**).
- Type Verify Session Manager is selected.
- Location Select location main (Section 5.2.4).

- Outbound Proxy (Optional) Leave blank or select another SIP Entity. For calls
  to SIP domains for which Session Manager is not authoritative, Session Manager
  routes those calls to this Outbound Proxy or to another SIP proxy discovered
  through DNS if Outbound Proxy is not specified.
- **Time Zone** Select the time zone in which Session Manager resides.

**Step 3** - In the **SIP Monitoring** section of the **SIP Entity Details** page configure as follows:

- Select Link Monitoring Enabled for SIP Link Monitoring field.
- Use the default values for the remaining parameters.

These entries enable Session Manager to accept SIP requests on the specified ports/protocols. In addition, Session Manager will accept SIP requests containing the IP address of Session Manager (192.168.67.210) in the host part of the Request-URI.

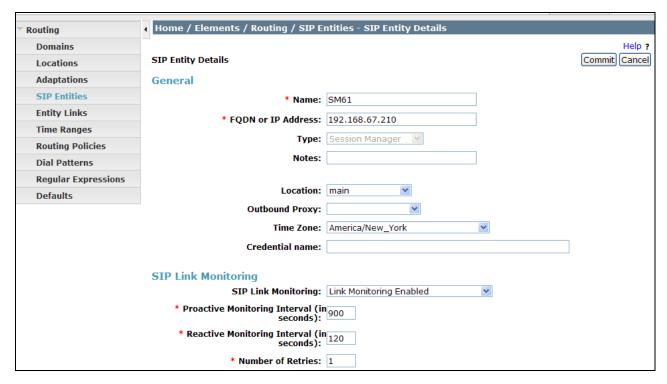

**Step 4** - In the **Port** section of the **SIP Entity Details** page, click on **Add** and provision an entry as follows:

- **Port** Enter **5080** (see note above).
- **Protocol** Select **TCP** (see note above).
- **Default Domain** (Optional) Select a SIP domain administered in **Section 5.1** for the selected **Default Domain** field (e.g. **customerb.com**)

**Step 5** - Repeat **Step 4** to provision another entry, with **5060** for **Port** and **TCP** for **Protocol**. This is for local calls from the Avaya SIP telephones (and Modular Messaging), to Communication Manager.

Step 6 – Repeat Step 4 to provision another entry, with 5061 for Port and TLS for Protocol. Although TLS was not used in the reference configuration (see the note at the beginning of this section), the addition of TLS is shown for completeness.

**Step 7** - Click on **Commit** (not shown).

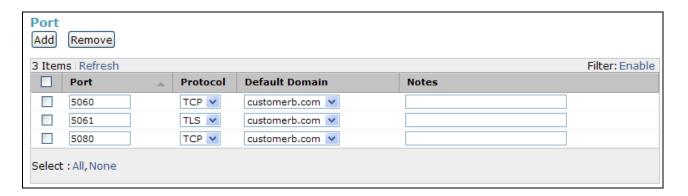

Note that the **Entity Links** section of the form (not shown) will be automatically populated when the Entity Links are defined in **Section 5.5**.

#### 5.4.2. Avaya Aura® Communication Manager SIP Entity - Public

**Step 1** - In the **SIP Entities** page, click on **New** (not shown).

Step 2 - In the General section of the SIP Entity Details page, provision the following:

- Name Enter a descriptive name for the Communication Manager public trunk.
- **FQDN or IP Address** Enter the IP address of the Communication Manager Processor Ethernet (procr) described in **Section 6.3**.
- Type Select CM.
- Adaptation Select the Adaptation administered in Section 5.3.1.
- Location Select a Location administered in Section 5.2.1.
- **Time Zone** Select the time zone in which Communication Manager resides.
- In the SIP Monitoring section of the SIP Entity Details page select:
  - o Select Link Monitoring Enabled for SIP Link Monitoring field.
  - Use the default values for the remaining parameters.

**Step 3 - Click on Commit.** 

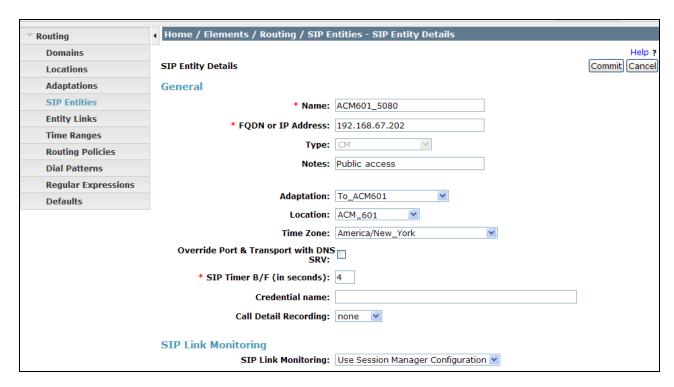

#### 5.4.3. Avaya Aura® Communication Manager SIP Entity – Local.

Configuration for this entity is similar to the entity configured in Section 5.4.2.

Step 1 - In the SIP Entities page, click on New (not shown).

Step 2 - In the General section of the SIP Entity Details page, provision the following:

- Name Enter a descriptive name for the Communication Manager local trunk.
- **FQDN or IP Address** Enter the IP address of the Communication Manager Processor Ethernet (procr) provisioned in **Section 6.3**.
- Type Select CM.
- Adaptation Select the Adaptation administered in Section 5.3.1.
- Location Select a Location administered in Section 5.2.1.
- **Time Zone** Select the time zone in which Communication Manager resides.
- In the **SIP Monitoring** section of the **SIP Entity Details** pageprovision the following:
  - o Select Link Monitoring Enabled for SIP Link Monitoring field.
  - Use the default values for the remaining parameters.

**Step 3 - Click on Commit.** 

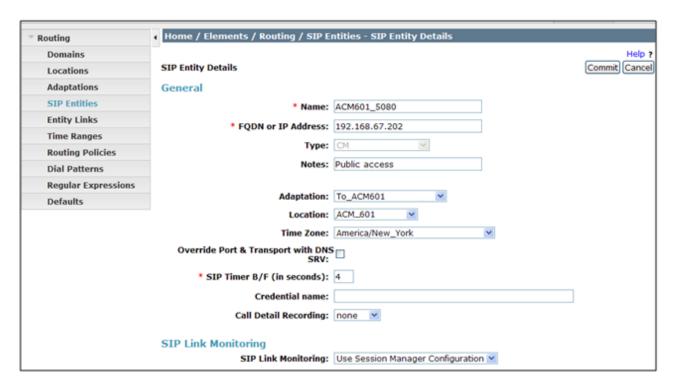

#### 5.4.4. Avaya Aura® SBC SIP Entity

To configure the Avaya Aura® SBC entity, repeat the steps in **Section 5.4.2**. The FQDN or IP Address field is populated with the IP address of the private (inside) Avaya Aura® SBC interface configured in **Section 8** and the **Type** field is set to **Other**. See the figure below for the values used in the reference configuration.

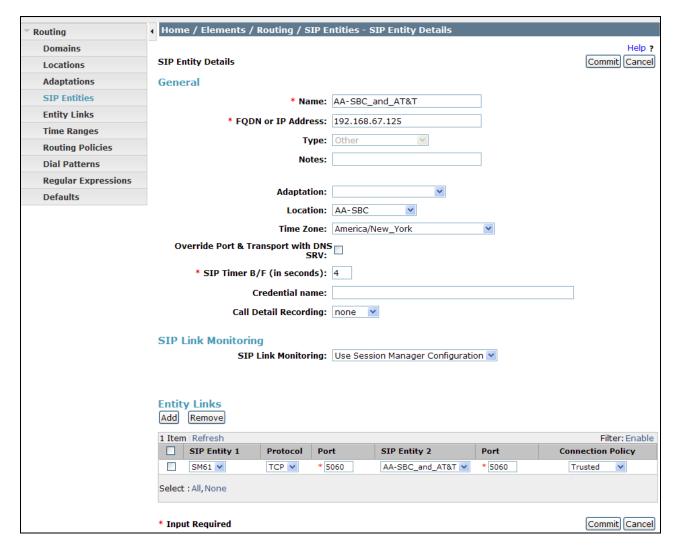

## 5.4.5. Avaya Modular Messaging SIP Entity

To configure the Modular Messaging SIP entity, repeat the steps in **Section 5.4.2**. The FQDN or IP **Address** field is populated with the IP address of the Modular Messaging Application Server (MAS) and the **Type** field is set to **Other**. See the figure below for the values used in the reference configuration.

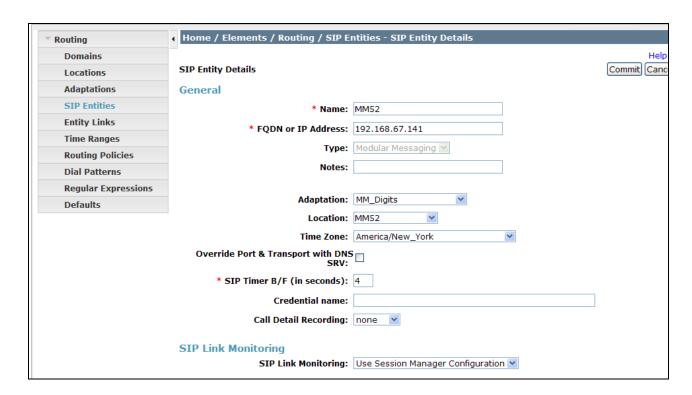

### 5.5. Entity Links

In this section, Entity Links are administered between Session Manager and the following SIP Entities:

- Avaya Aura® Communication Manager Public (Section 5.5.1).
- Avaya Aura® Communication Manager Local (Section 5.5.2).
- Avaya Aura® SBC (Section 5.5.3).
- Avaya Modular Messaging (Section 5.5.4).

**Note** – Once the Entity Links have been committed, the link information will also appear on the associated SIP Entity pages configured in **Section 5.4**.

**Note** – In the reference configuration TCP (port 5060) is used as the transport protocol between Session Manager and all the SIP Entities including Communication Manager. This was done to facilitate protocol trace analysis. However, Avaya best practices call for TLS (port 5061) to be used as transport protocol when possible.

# 5.5.1. Entity Link to Avaya Aura® Communication Manager - Public

- **Step 1** In the left pane under **Routing**, click on **Entity Links**. In the **Entity Links** page click on **New** (not shown).
- **Step 2** Continuing in the **Entity Links** page, provision the following:
  - Name Enter a descriptive name for this link to Communication Manager (e.g. ACM601 5080).

- **SIP Entity 1** Select the SIP Entity administered in **Section 5.4.1** for Session Manager. SIP Entity 1 must always be a Session Manager instance.
- SIP Entity 1 Port Enter 5080.
- **SIP Entity 2** –Select the SIP Entity administered in **Section 5.4.2** for the Communication Manager public entity.
- SIP Entity 2 Port Enter 5080.
- Trusted Select Trusted.
- **Protocol** Select TCP.

Step 3 - Click on Commit.

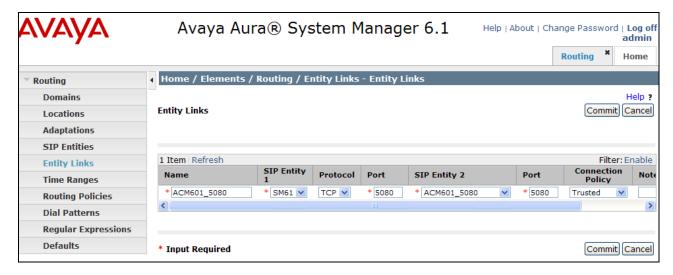

## 5.5.2. Entity Link to Avaya Aura® Communication Manager Entity - Local

To configure this entity link, repeat the steps in **Section 5.5.1**. The **SIP Entity 2** field is populated with the SIP Entity configured in **Section 5.4.3** for Communication Manager local Entity (e.g. **ACM601**). Note that the **Port** fields are populated with **5060**. See the figure below for the values used in the reference configuration.

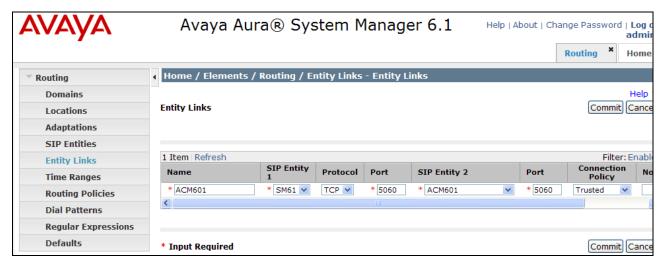

#### 5.5.3. Entity Link to AT&T IP Toll Free Service via Avaya Aura® SBC

Repeat the steps in **Section 5.5.1** with the following differences:

- Name Enter a descriptive name for the link to the AT&T IP Toll Free service, by way of the Avaya Aura® SBC.
- SIP Entity 2 Select the SIP Entity administered in Section 5.4.4 for the Avaya Aura® SBC.

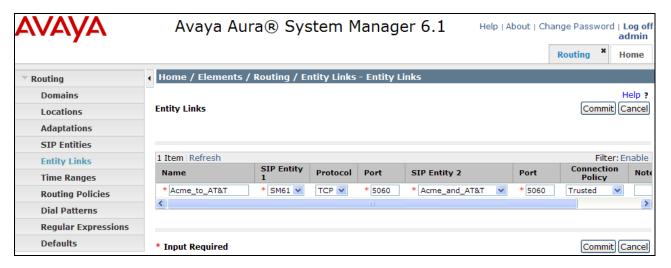

### 5.5.4. Entity Link to Avaya Modular Messaging

Repeat the steps in 5.5.1 with the following differences:

- Name Enter a descriptive name for the link to Avaya Modular Messaging.
- **SIP Entity 2** Select the SIP Entity administered in **Section 5.4.5** for Avaya Modular Messaging.

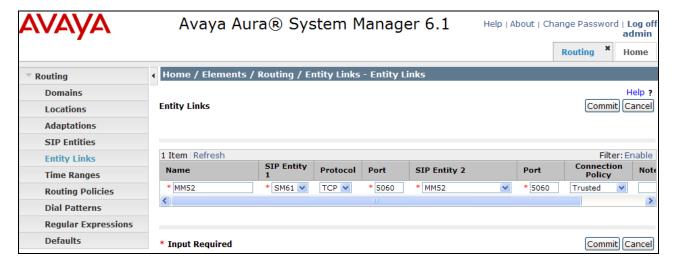

#### 5.6. Time Ranges

- **Step 1** In the left pane under **Routing**, click on **Time Ranges**. In the **Time Ranges** page click on **New** (not shown).
- **Step 2** Continuing in the **Time Ranges** page, enter a descriptive **Name**, check the checkboxes for the desired day(s) of the week, and enter the desired **Start Time** and **End Time**.
- Step 3 Click on Commit.
- Step 4 Repeat Steps 1 3 to provision additional time ranges.

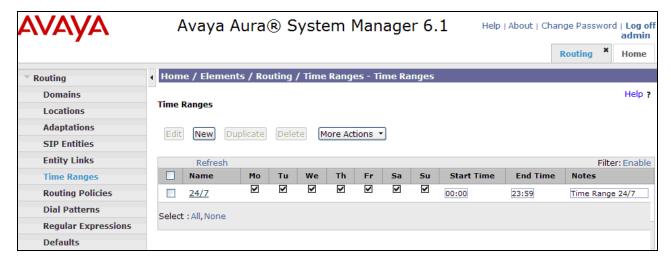

## 5.7. Routing Policies

In this section, the following Routing Policies are administered:

- AT&T calls to Avaya Aura® Communication Manager (Section 5.7.1).
- Avaya Modular Messaging MWI notification to Avaya Aura® Communication Manager (Section 5.7.2).
- Avaya Aura® Communication Manager calls to Avaya Modular Messaging for call coverage (Section 5.7.3)

# 5.7.1. Routing Policy for Routing to Avaya Aura® Communication Manager from AT&T

Note that this routing policy will use the public SIP Entity ACM601\_5080.

- **Step 1** In the left pane under **Routing**, click on **Routing Policies**. In the **Routing Policies** page click on **New** (not shown).
- Step 2 In the General section of the Routing Policy Details page, enter a descriptive Name for routing AT&T calls to Communication Manager (e.g. To\_ACM601\_5080), and ensure that the Disabled checkbox is unchecked to activate this Routing Policy.

**Step 3** - In the **SIP Entity as Destination** section of the **Routing Policy Details** page, click on **Select** and the SIP Entity list page will open.

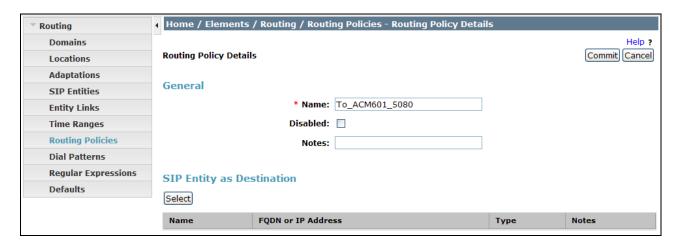

Step 4 - In the SIP Entity List page, select the SIP Entity administered in Section 5.4.2 for Communication Manager (ACM601 5080), and click on Select.

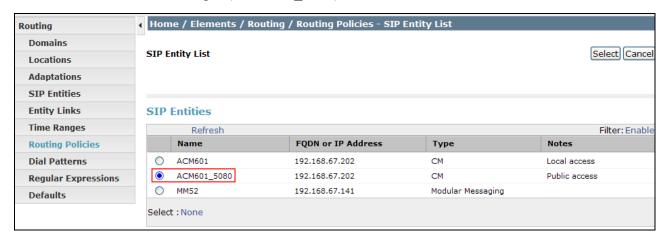

- **Step 5** Returning to the Routing Policy Details page in the Time of Day section, click on Add.
- **Step 6** In the **Time Range List** page (not shown), check the checkbox(s) corresponding to one or more Time Ranges administered in **Section 5.6**, and click on **Select**.
- **Step 7** Returning to the **Routing Policy Details** page in the **Time of Day** section, if multiple Time Ranges were selected, user may enter a **Ranking** (the lower the number, the higher the ranking) for each Time Range, and click on **Commit**.
- **Step 8** Note that once the **Dial Patterns** are defined (**Section 5.8**) they will appear in the **Dial Pattern** section of this form.

Step 9 - No Regular Expressions were used in the reference configuration.

Step 10 - Click on Commit.

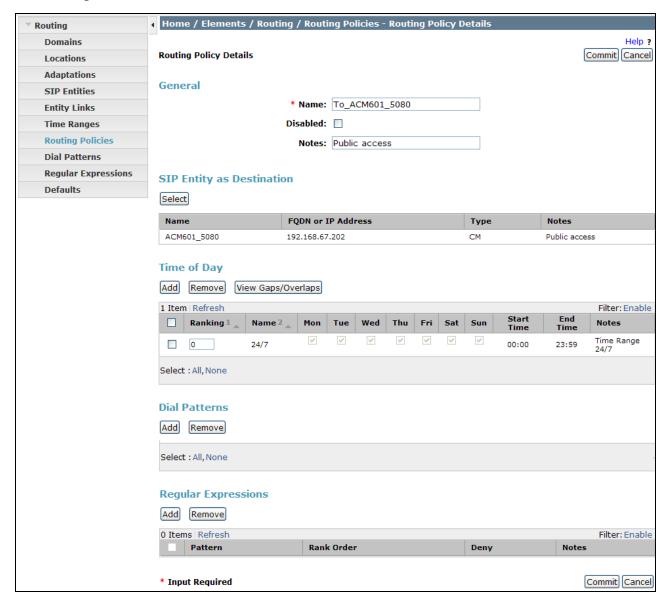

# 5.7.2. Routing Policy for Routing from Avaya Modular Messaging (MWI) to Avaya Aura® Communication Manager

Note that this routing policy will use the local SIP Entity ACM601.

Repeat the steps in **Section 5.7.1** with the following differences:

• In the **General** section of the **Routing Policy Details** page, enter a descriptive **Name** for routing local calls to Communication Manager (**To\_ACM610**), and ensure that the **Disabled** checkbox is unchecked to activate this Routing Policy.

- In the SIP Entity List page, select the SIP Entity administered in Section 5.4.3 for Communication Manager (ACM610), and click on Select.
- Note that once the **Dial Patterns** are defined (**Section 5.8**), they will appear in the **Dial Pattern** section.

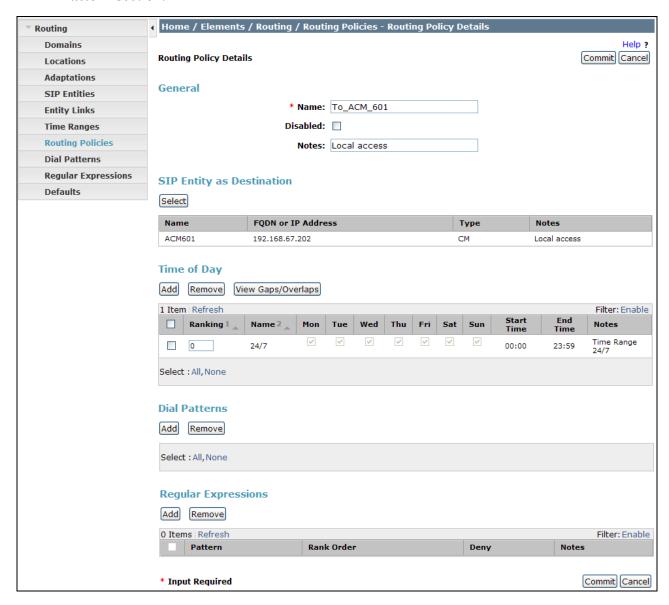

# 5.7.3. Routing Policy for Routing to Avaya Modular Messaging (Call Coverage) from Avaya Aura® Communication Manager

Repeat Section 5.7.1 with the following differences:

• In the **General** section of the **Routing Policy Details** page, enter a descriptive **Name** for routing calls to Avaya Modular Messaging (**MM52**), and ensure that the **Disabled** checkbox is unchecked to activate this Routing Policy.

- In the SIP Entity List page, select the SIP Entity administered in Section 5.4.5 for Avaya Modular Messaging (MM52), and click on Select.
- Note that once the **Dial Patterns** are defined (**Section 5.8**), they will appear in the **Dial Pattern** section.

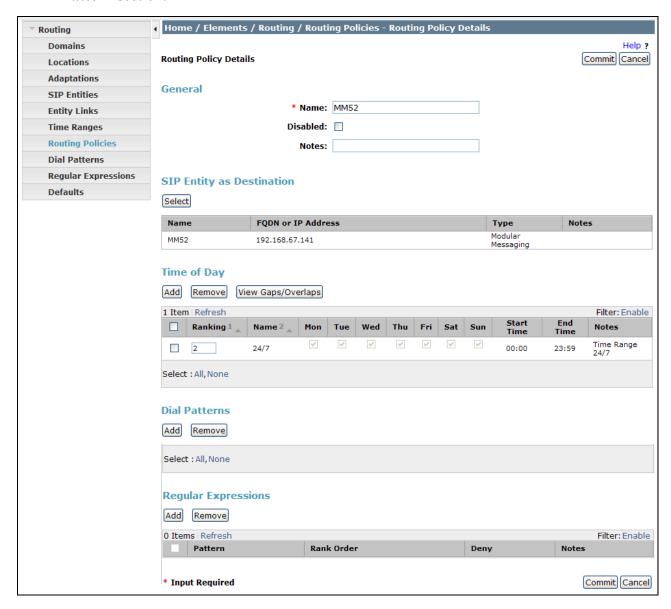

#### 5.8. Dial Patterns

In this section, Dial Patterns are administered matching the following calls:

- Inbound PSTN calls via AT&T IP Toll Free service to Communication Manager.
- Call Coverage/retrieval calls to Modular Messaging from Communication Manager to the Modular Messaging pilot number.

 Notifications from Avaya Modular Messaging (MWI) to Communications Manager 5 digit local extensions.

# 5.8.1. Matching Inbound PSTN Calls to Avaya Aura® Communication Manager

In the reference configuration inbound calls from the AT&T IP Toll Free service used the called digit pattern 0000001xxx in the SIP Request URI. This pattern is matched for further call processing.

Note – Be sure to match on the digit string specified in the Request URI, not the digit string that was dialed. They may be different.

- **Step 1** In the left pane under **Routing**, click on **Dial Patterns**. In the **Dial Patterns** page click on **New** (not shown).
- Step 2 In the General section of the Dial Pattern Details page, provision the following:
  - Pattern In the reference configuration, AT&T sends a 10 digit number in the Request URI with the format 0000001xxx. Enter 0000001. Note The adaptation defined for Communication Manager in Section 5.3.1 will convert the various 0000001xxx numbers into their corresponding extensions.
  - Min and Max Enter 10.
  - SIP Domain Select one of the SIP Domains defined in Section 5.1 or -ALL-, to select all of those administered SIP Domains. Only those calls with the same domain in the Request-URI as the selected SIP Domain (or all administered SIP Domains if -ALL- is selected) can match this Dial Pattern.

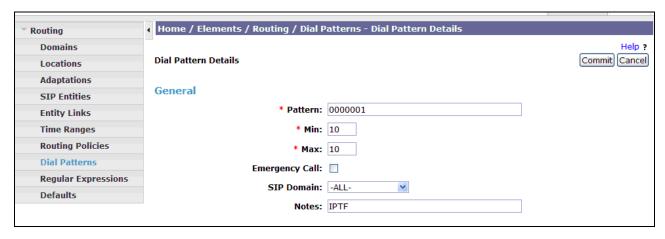

**Step 3** - In the **Originating Locations and Routing Policies** section of the **Dial Pattern Details** page (not shown), click on **Add**.

**Step 4** - In the **Originating Location** section of the **Originating Location and Routing Policy List** page, check the checkbox corresponding to the Location **AA-SBC** (see **Section 5.2.2**). Note that only those calls that originate from the selected Location(s), or all administered Locations if **-ALL**- is selected, can match this Dial Pattern.

Step 5 - In the Routing Policies section of the Originating Location and Routing Policy List page, check the checkbox corresponding to the Routing Policy administered for routing calls to the Communication Manager Public trunk in Section 5.7.1.

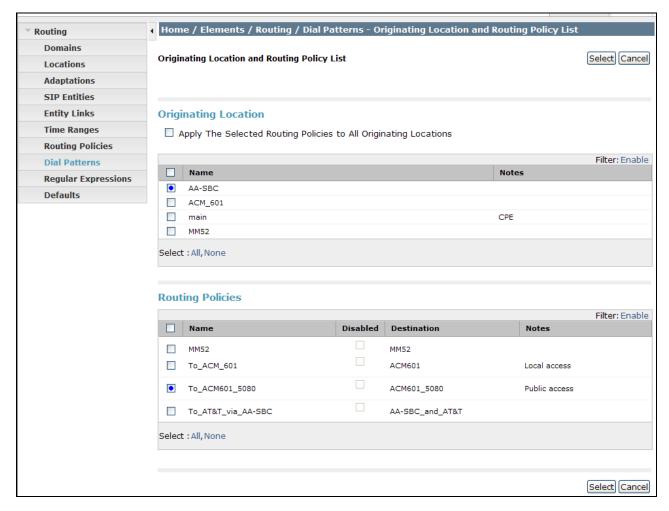

Step 6 - In the Originating Location and Routing Policy List page, click on Select.

Step 7 - Returning to the **Dial Pattern Details** page click on **Commit**.

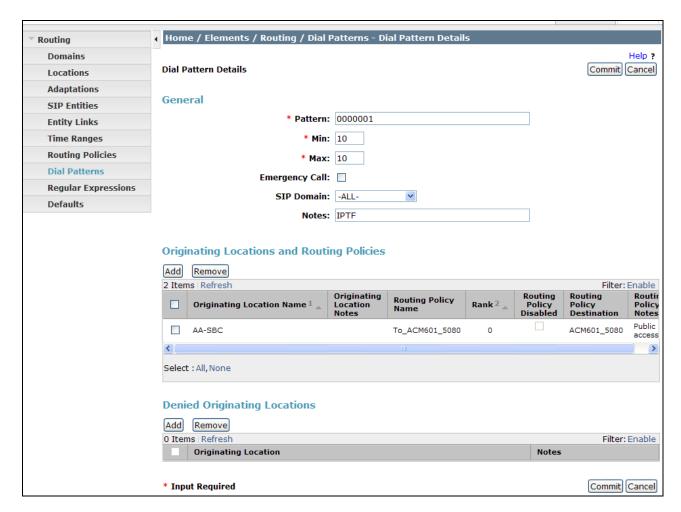

# 5.8.2. Matching Inbound Calls to Avaya Modular Messaging Pilot Number via Avaya Aura® Communication Manager

Communication Manager stations cover to Avaya Modular Messaging using a pilot extension (46000 in the reference configuration). Additionally stations may dial this pilot extension to retrieve messages or modify mailbox settings.

**Step 1** - In the left pane under **Routing**, click on **Dial Patterns**. In the **Dial Patterns** page click on **New** (not shown).

Step 2 - In the General section of the Dial Pattern Details page, provision the following:

- Pattern Enter the Avaya Modular Messaging pilot extension (e.g. 46000)
- Min and Max Enter 5.
- SIP Domain Select one of the SIP Domains defined in Section 5.1 or -ALL-, to select all of those administered SIP Domains. Only those calls with the same domain in the Request-URI as the selected SIP Domain (or all administered SIP Domains if -ALL- is selected) can match this Dial Pattern.

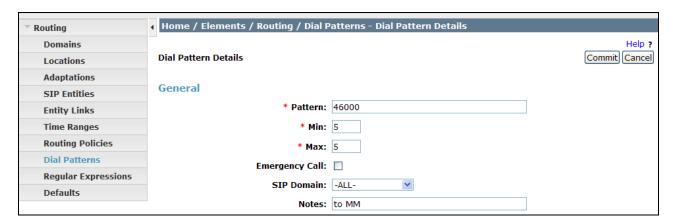

**Step 3** - In the **Originating Locations and Routing Policies** section of the **Dial Pattern Details** page (not shown), click on **Add**.

- Step 4 In the Originating Location section of the Originating Location and Routing Policy List page, check the checkbox corresponding to the Location ACM\_601 (see Section 5.2.1). Note that only the calls that originate from the selected Location(s), or all administered Locations if -ALL- is selected, can match this Dial Pattern.
- Step 5 In the Routing Policies section of the Originating Location and Routing Policy List page, check the checkbox corresponding to the Routing Policy MM52 administered for routing calls to Modular Messaging in Section 5.7.3.

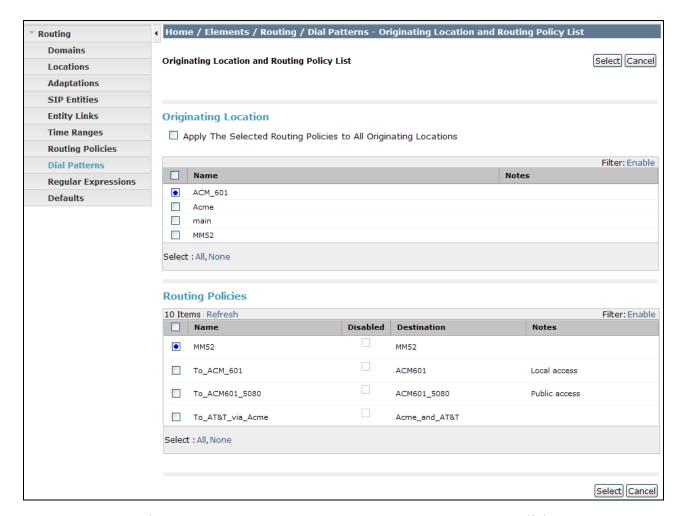

Step 6 - In the Originating Location and Routing Policy List page, click on Select.

Step 7 - Returning to the Dial Pattern Details page click on Commit.

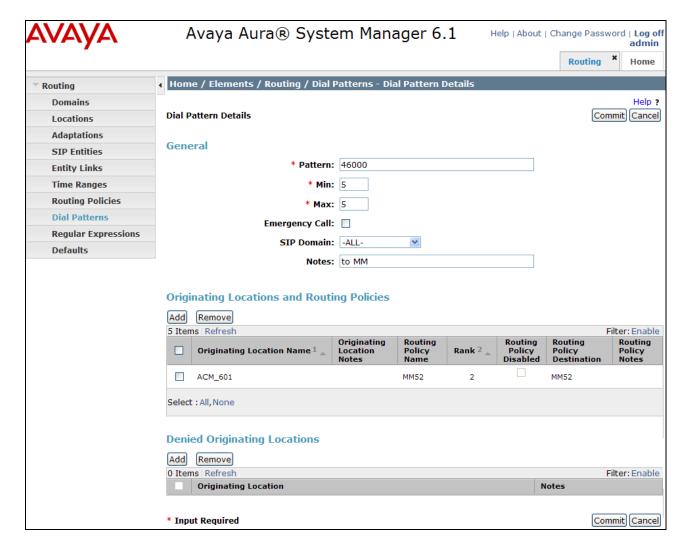

# 5.8.3. Matching Inbound Calls to Avaya Aura® Communication Manager from Avaya Modular Messaging (MWI Notify).

Avaya Modular Messaging will send SIP Notify messages to Communication Manager stations to indicate waiting messages (MWI). In the reference configuration, Modular Messaging uses 11 digit mailboxes. These 11 digit mailboxs use the format 172311xxxxx where xxxxx is the Communication Manager extension. Note that these 11 digits are converted to the Communication Manager 5 digit extension in the Modular Messaging Adaptation defined in Section 5.3.2.

**Step 1** - In the left pane under **Routing**, click on **Dial Patterns**. In the **Dial Patterns** page click on **New** (not shown).

Step 2 - In the General section of the Dial Pattern Details page, provision the following:

- **Pattern** Enter the first 6 digits of the Modular Messaging mailbox number format (e.g. 172311)
- Min and Max Enter 11.

• SIP Domain – Select one of the SIP Domains defined in Section 5.1 or -ALL-, to select all of those administered SIP Domains. Only the calls with the same domain in the Request-URI as the selected SIP Domain (or all administered SIP Domains if -ALL- is selected) can match this Dial Pattern.

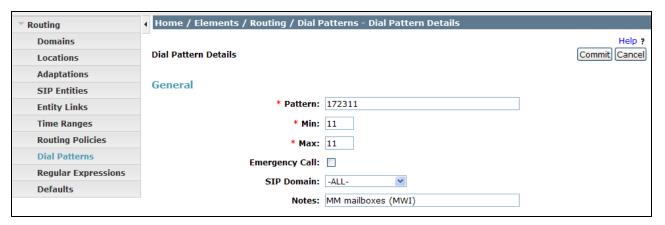

**Step 3** - In the **Originating Locations and Routing Policies** section of the **Dial Pattern Details** page (not shown), click on **Add**.

- Step 4 In the Originating Location section of the Originating Location and Routing Policy List page, check the checkbox corresponding to the Location MM52 (see Section 5.2.3). Note that only the calls that originate from the selected Location(s), or all administered Locations if -ALL- is selected, can match this Dial Pattern.
- Step 5 In the Routing Policies section of the Originating Location and Routing Policy List page, check the checkbox corresponding to the Routing Policy To\_ACM\_601 administered for routing calls to the Communication Manager Local trunk. in Section 5.7.2.

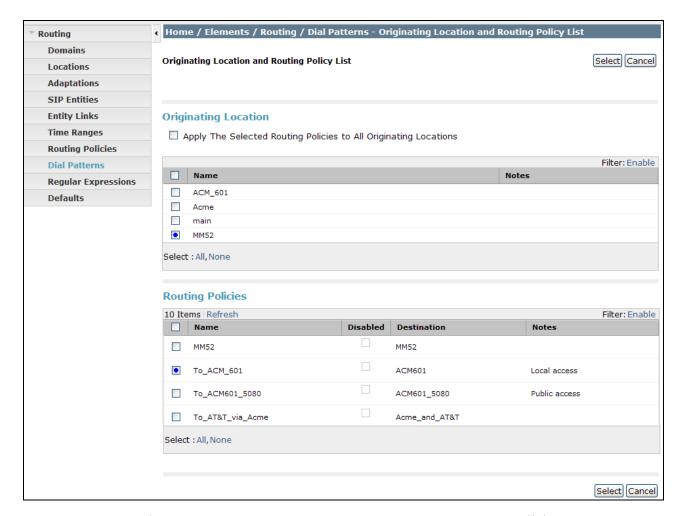

Step 6 - In the Originating Location and Routing Policy List page, click on Select.

Step 7 - Returning to the Dial Pattern Details page click on Commit.

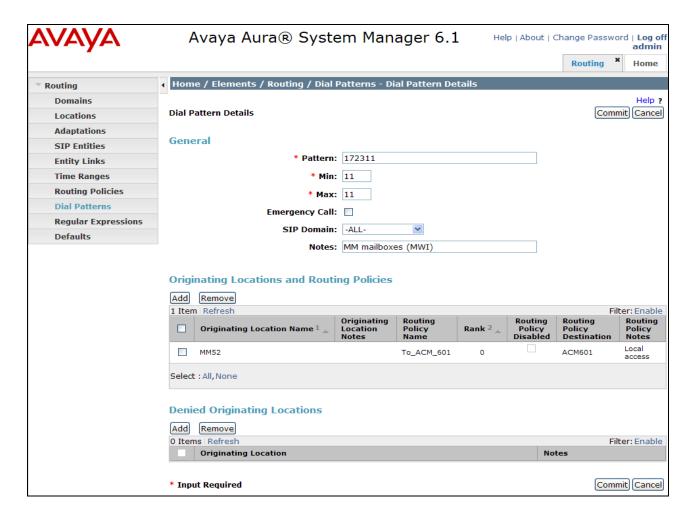

# 6. Avaya Aura® Communication Manager

This section describes the administration steps for Communication Manager in support of the reference configuration described in these Application Notes. The steps are performed from the Communication Manager System Access Terminal (SAT) interface. These Application Notes assume that basic Communication Manager administration has already been performed. Consult [5] and [6] for further details if necessary.

**Note** – In the following sections, only the parameters that are highlighted in **bold** text are applicable to these application notes. Other parameter values may or may not match based on local configurations.

# 6.1. System Parameters

This section reviews the Communication Manager licenses and features that are required for the reference configuration described in these Application Notes. For required licenses that are not enabled in the steps that follow, contact an authorized Avaya account representative to obtain the licenses.

Step 1 - Enter the display system-parameters customer-options command. On Page 2 of the system-parameters customer-options form, verify that the Maximum Administered SIP Trunks number is sufficient for the number of expected SIP trunks.

```
display system-parameters customer-options
                                                                        2 of 11
                                                                Page
                                OPTIONAL FEATURES
IP PORT CAPACITIES
                                                               USED
                     Maximum Administered H.323 Trunks: 12000 0
           Maximum Concurrently Registered IP Stations: 18000 4
             Maximum Administered Remote Office Trunks: 12000 0
Maximum Concurrently Registered Remote Office Stations: 18000 0
              Maximum Concurrently Registered IP eCons: 414
 Max Concur Registered Unauthenticated H.323 Stations: 100
                        Maximum Video Capable Stations: 18000 1
                   Maximum Video Capable IP Softphones: 18000 2
                       Maximum Administered SIP Trunks: 24000 24
 Maximum Administered Ad-hoc Video Conferencing Ports: 24000 0
  Maximum Number of DS1 Boards with Echo Cancellation: 522
                             Maximum TN2501 VAL Boards: 128
                     Maximum Media Gateway VAL Sources: 250
           Maximum TN2602 Boards with 80 VoIP Channels: 128
          Maximum TN2602 Boards with 320 VoIP Channels: 128
                                                              0
  Maximum Number of Expanded Meet-me Conference Ports: 300
        (NOTE: You must logoff & login to effect the permission changes.)
```

**Step 2** - On **Page 3** of the **System-Parameters Customer-Options** form, verify that the **ARS** feature is enabled.

```
display system-parameters customer-options
                                                               Page
                                                                      3 of
                                                                            11
                               OPTIONAL FEATURES
                                         Audible Message Waiting? y
   Abbreviated Dialing Enhanced List? y
       Access Security Gateway (ASG)? y
                                                   Authorization Codes? y
       Analog Trunk Incoming Call ID? y
                                                               CAS Branch? n
A/D Grp/Sys List Dialing Start at 01? y
                                                                 CAS Main? n
Answer Supervision by Call Classifier? y
                                                        Change COR by FAC? n
                                 ARS? y
                                        Computer Telephony Adjunct Links? y
                ARS/AAR Partitioning? y
                                          Cvg Of Calls Redirected Off-net? y
         ARS/AAR Dialing without FAC? n
                                                              DCS (Basic)? y
         ASAI Link Core Capabilities? y
                                                        DCS Call Coverage? y
         ASAI Link Plus Capabilities? y
                                                       DCS with Rerouting? v
      Async. Transfer Mode (ATM) PNC? n
                                          Digital Loss Plan Modification? y
 Async. Transfer Mode (ATM) Trunking? n
             ATM WAN Spare Processor? n
                                                                  DS1 MSP? y
                                ATMS? y
                                                    DS1 Echo Cancellation? y
                 Attendant Vectoring? y
        (NOTE: You must logoff & login to effect the permission changes.)
```

Step 3 - On Page 4 of the system-parameters customer-options form:

a. Verify that the Enhanced EC500?, the IP Stations?, ISDN-PRI? and the IP Trunks? fields are set to y.

```
4 of 11
display system-parameters customer-options
                                                                Page
                                OPTIONAL FEATURES
   Emergency Access to Attendant? y
                                                                 IP Stations? y
          Enable 'dadmin' Login? y
          Enhanced Conferencing? y
                                                           ISDN Feature Plus? n
                                         ISDN/SIP Network Call Redirection? y
                 Enhanced EC500? y
                                                             ISDN-BRI Trunks? y
   Enterprise Survivable Server? n
                                                                    ISDN-PRI? y
      Enterprise Wide Licensing? n
             ESS Administration? y
                                                 Local Survivable Processor? n
         Extended Cvg/Fwd Admin? y
                                                       Malicious Call Trace? y
    External Device Alarm Admin? y
                                                   Media Encryption Over IP? n
  Five Port Networks Max Per MCC? n
                                      Mode Code for Centralized Voice Mail? n
               Flexible Billing? n
                                                   Multifrequency Signaling? y
  Forced Entry of Account Codes? y
      Global Call Classification? y
                                          Multimedia Call Handling (Basic)? y
            Hospitality (Basic)? y
                                       Multimedia Call Handling (Enhanced)? y
 Hospitality (G3V3 Enhancements)? y
                                                 Multimedia IP SIP Trunking? y
                      IP Trunks? y
           IP Attendant Consoles? y
        (NOTE: You must logoff & login to effect the permission changes.)
```

Step 5 - On Page 5 of the System-Parameters Customer-Options form, verify that the Private Networking and Processor Ethernet fields are set to y.

```
display system-parameters customer-options
                                                                Page
                                                                       5 of 11
                                OPTIONAL FEATURES
               Multinational Locations? n
                                                       Station and Trunk MSP? y
Multiple Level Precedence & Preemption? y
                                              Station as Virtual Extension? y
                     Multiple Locations? n
                                             System Management Data Transfer? n
         Personal Station Access (PSA)? y
                                                         Tenant Partitioning? y
                                                Terminal Trans. Init. (TTI)? y
                       PNC Duplication? n
                   Port Network Support? y
                                                        Time of Day Routing? y
                                                TN2501 VAL Maximum Capacity? y
                        Posted Messages? y
                                                        Uniform Dialing Plan? y
                     Private Networking? y
                                               Usage Allocation Enhancements? y
               Processor and System MSP? y
                    Processor Ethernet? y
                                                          Wideband Switching? y
                         Remote Office? v
                                                                    Wireless? n
          Restrict Call Forward Off Net? y
                  Secondary Data Module? y
```

#### 6.2. Dial Plan

The dial plan defines how digit string will be used locally by Communication manager.

**Step 1** - Enter the **change dialplan analysis** command to provision the dial plan. Note the following dialed strings:

3-digit dial access codes (indicated with a Call Type of dac) beginning with the digit 1.
 Trunk Access Codes (TACs) defined for trunk groups in this reference configuration conform to this format.

- 5-digit extensions with a **Call Type** of **ext** beginning with the digits **4xxx**,Local extensions for Communication Manager stations, agents, and Vector Directory Numbers (VDNs) in this reference configuration conform to this format).
- 1-digit facilities access code (indicated with a **Call Type** of **fac**) (e.g. access code **8** for outbound AAR dialing).
- 1-digit facilities access code (indicated with a **Call Type** of **fac**) (e.g. access code **9** for outbound ARS dialing).
  - o Note ARS is typically used for outbound dialing, which the AT&T IP Toll Free service does not support. It is shown here for informational purposes.
- 3-digit facilities access codes beginning with\* and # for Agent logon/logoff (e.g.\*66 or #76).

| change dial | plan analysis |                          | <b>Page 1</b> of 12 |
|-------------|---------------|--------------------------|---------------------|
|             |               | DIAL PLAN ANALYSIS TABLE |                     |
|             |               | Location: all            | Percent Full: 1     |
| Dialed      | Total Call    | Dialed Total Call        | Dialed Total Call   |
| String      | Length Type   | String Length Type       | String Length Type  |
| 1           | 3 dac         |                          |                     |
| 4           | 5 ext         |                          |                     |
| 8           | 1 fac         |                          |                     |
| 9           | 1 fac         |                          |                     |
| *           | 3 fac         |                          |                     |
| #           | 3 fac         |                          |                     |

#### 6.3. IP Node Names

Node names define IP addresses to various Avaya components in the enterprise.

- Step 1 Enter the change node-names ip command, and add a node name and the IP address for the Session Manager network interface (e.g. ASM61)
- **Step 2** Repeat **Step 1** to add node names for the Avaya Aura® SBC and for Modular Messaging.
- **Step 3** A Processor Ethernet (procr) based Communication Manager platform is used in the reference configuration. Make note of the Processor Ethernet node name and IP Address (**procr** & **192.168.67.202**). These entries appear automatically based on the address defined during Communication Manager installation.

| change node-names | ip             | Page | <b>1</b> of | 2 |
|-------------------|----------------|------|-------------|---|
|                   | IP NODE NAMES  |      |             |   |
| Name              | IP Address     |      |             |   |
| ASM61             | 192.168.67.210 |      |             |   |
| AA-SBC            | 192.168.67.125 |      |             |   |
| MM52              | 192.168.67.141 |      |             |   |
| default           | 0.0.0.0        |      |             |   |
| procr             | 192.168.67.202 |      |             |   |
| procr6            | ::             |      |             |   |

# 6.4. IP Interface for procr

The display ip-interface procr command can be used to verify the Processor Ethernet (PE) parameters. The following screen shows the parameters used in the reference configuration.

- Verify that Enable Interface?, Allow H.323 Endpoints?, and Allow H248 Gateways? Fields are set to y.
- Assign a network region (e.g. 1).
- Use default values for the remaining parameters.

| display ip-interface pro | ocr<br>IP INTERFACES | <b>Page 1</b> of 2                                  |
|--------------------------|----------------------|-----------------------------------------------------|
| Type:                    | PROCR                | Target socket load:                                 |
| Enable Interface?        | У                    | Allow H.323 Endpoints? y<br>Allow H.248 Gateways? y |
| Network Region:          | 1                    | Gatekeeper Priority: 5                              |
|                          | IPV4 PARAMETERS      |                                                     |
| Node Name:               | procr                | IP Address: 192.168.67.202                          |
| Subnet Mask:             | /24                  |                                                     |

# 6.5. IP Network Regions

Network Regions are used to group various Communication Manager Resources such as codecs, UDP port ranges, and inter-region communication. In the reference configuration two network regions are used, one for local calls and one for AT&T calls.

# 6.5.1. IP Network Region 1 – Local Region

In the reference configuration local Communication Manager elements (e.g. procr) as well as other local Avaya devices (e.g. IP telephones, Modular Messaging) are assigned to ip-network-region 1.

Step 1 – Enter change ip-network-region 1 x, where x is the number of an unused IP network region (e.g. region 1). This IP network region will be used to represent the local CPE. Populate the form with the following values:

- Enter a descriptive name (e.g. LOCAL).
- Enter customerb.com in the Authoritative Domain field.
- Enter 1 for the Codec Set parameter.
- Intra IP-IP Audio Connections Set to yes, indicating that the RTP paths should be optimized to reduce the use of media resources when possible within the same region.
- **Inter IP-IP Audio Connections** Set to **yes**, indicating that the RTP paths should be optimized to reduce the use of media resources when possible between regions.
- UDP Port Min: Set to 16384 (AT&T requirement).

• UDP Port Max: - Set to 32767 (AT&T requirement).

```
change ip-network-region 1
                                                                 Page
                                                                        1 of 20
                               IP NETWORK REGION
  Region: 1
Location: 1
                  Authoritative Domain: customerb.com
   Name: LOCAL
                                Intra-region IP-IP Direct Audio: yes
MEDIA PARAMETERS
                                Inter-region IP-IP Direct Audio: yes
     Codec Set: 1
   UDP Port Min: 16384
                                           IP Audio Hairpinning? n
  UDP Port Max: 32767
DIFFSERV/TOS PARAMETERS
 Call Control PHB Value: 46
        Audio PHB Value: 46
       Video PHB Value: 26
802.1P/O PARAMETERS
Call Control 802.1p Priority: 6
        Audio 802.1p Priority: 6
        Video 802.1p Priority: 5
                                      AUDIO RESOURCE RESERVATION PARAMETERS
H.323 IP ENDPOINTS
                                                         RSVP Enabled? n
 H.323 Link Bounce Recovery? y
Idle Traffic Interval (sec): 20
  Keep-Alive Interval (sec): 5
           Keep-Alive Count: 5
```

#### Step 2 - On page 4 of the form:

- Verify that next to region 1 in the **dst rgn** column, the codec set is 1.
- Next to region 2 in the **dst rgn** column, enter **2** (this means region 1 is permitted to talk to region 2 and it will use codec set 2 to do so). The **WAN** and **Units** columns will self populate with **y** and **No Limit**.
- Let all other values default for this form.

```
change ip-network-region 1
                                                             Page
                                                                    4 of
                                                                          20
Source Region: 1
                    Inter Network Region Connection Management
                                                                  G
                                                                    Α
                                                                          t.
dst codec direct WAN-BW-limits Video
                                                             Dyn A G
                                             Intervening
                                                                          С
ran set
          WAN Units Total Norm Prio Shr Regions
                                                             CAC R L
                                                                          е
                                                                    all
2
     2
                NoLimit
                                                                          t.
           У
                                                                  n
3
```

#### 6.5.2. IP Network Region 2 – AT&T Trunk Region

In the reference configuration AT&T SIP trunk calls are assigned to ip-network-region 2.

**Step 1** - Repeat the steps in **Section 6.5.1** with the following changes:

- Page 1
  - Enter a descriptive name (e.g. **AT&T**)
  - Enter 2 for the Codec Set parameter.

```
change ip-network-region 2
                                                                       1 of 20
                                                                Page
                               IP NETWORK REGION
  Region: 2
Location: 1
                Authoritative Domain: customerb.com
   Name: AT&T
MEDIA PARAMETERS
                                Intra-region IP-IP Direct Audio: yes
     Codec Set: 2
                                Inter-region IP-IP Direct Audio: yes
   UDP Port Min: 16384
                                           IP Audio Hairpinning? n
  UDP Port Max: 32767
DIFFSERV/TOS PARAMETERS
Call Control PHB Value: 46
       Audio PHB Value: 46
       Video PHB Value: 26
802.1P/Q PARAMETERS
Call Control 802.1p Priority: 6
       Audio 802.1p Priority: 6
       Video 802.1p Priority: 5
                                     AUDIO RESOURCE RESERVATION PARAMETERS
H.323 IP ENDPOINTS
                                                         RSVP Enabled? n
 H.323 Link Bounce Recovery? y
 Idle Traffic Interval (sec): 20
  Keep-Alive Interval (sec): 5
           Keep-Alive Count: 5
```

Step 2 – On Page 4 of the form:

• Verify that codec 2 is listed for dst rgn 1 and 2

| change ip-network-region 2                                  | је     | <b>4</b> of | 20     |
|-------------------------------------------------------------|--------|-------------|--------|
| Source Region: 2 Inter Network Region Connection Management | I<br>G | A           | M<br>t |
| dst codec direct WAN-BW-limits Video Intervening Dy.        | n A    | G           | С      |
| rgn set WAN Units Total Norm Prio Shr Regions CA            | C R    | L           | е      |
| 1 2 y NoLimit                                               | n      |             | t      |
| 2 2                                                         |        | all         |        |

#### 6.6. IP Codec Parameters

# 6.6.1. Codecs for IP Network Region 1 (local calls)

In the reference configuration IP Network Region 1 uses codec set 1.

Step 1 - Enter the change ip-codec-set x command, where x is the number of an IP codec set used for internal calls. On Page 1 of the ip-codec-set form, ensure that G.711MU, G.729B, and G.729A are included in the codec list. Note that the packet interval size will default to 20ms.

| cha | nge ip-codec- | set 1       |           |          |  | Page | <b>1</b> of | 2 |  |  |  |
|-----|---------------|-------------|-----------|----------|--|------|-------------|---|--|--|--|
|     |               | IP          | Codec Set |          |  |      |             |   |  |  |  |
|     | Codec Set: 1  |             |           |          |  |      |             |   |  |  |  |
|     |               |             |           |          |  |      |             |   |  |  |  |
|     | Audio         | Silence     | Frames    | Packet   |  |      |             |   |  |  |  |
|     | Codec         | Suppression | Per Pkt   | Size(ms) |  |      |             |   |  |  |  |
| 1:  | G.711MU       | n           | 2         | 20       |  |      |             |   |  |  |  |
| 2:  | G.729B        | n           | 2         | 20       |  |      |             |   |  |  |  |
| 3:  | G.729A        | n           | 2         | 20       |  |      |             |   |  |  |  |

Step 2 - On Page 2 of the ip-codec-set form, set FAX Mode to t.38-standard.

```
2
change ip-codec-set 1
                                                                 Page
                                                                        2 of
                          IP Codec Set
                              Allow Direct-IP Multimedia? y
              Maximum Call Rate for Direct-IP Multimedia:
                                                            384:Kbits
    Maximum Call Rate for Priority Direct-IP Multimedia:
                                                            384:Kbits
                    Mode
                                       Redundancy
                    t.38-standard
    FAX
                                        0
                                        0
    Modem
                    off
    TDD/TTY
                    US
                                        3
    Clear-channel
```

# 6.6.2. Codecs for IP Network Region 2

In the reference configuration IP Network Region 2 uses codec set 2 for calls from AT&T.

Step 1 - Enter the change ip-codec-set x command, where x is the number of an unused IP codec set (e.g. 2). This IP codec set will be used for inbound AT&T IP Toll Free calls. On Page 1 of the ip-codec-set form, provision the codecs in the order shown. For G729B and G729A set 3 for the Frames Per Pkt. This will automatically populate 30 for the Packet Size(ms). Let G711MU default to 20.

Note – See Section 2.2.1, Item 4 for an issue regarding SIP telephone packet sizes.

| change ip-codec | e-set 2     |           |          | Page | <b>1</b> of | 2 |
|-----------------|-------------|-----------|----------|------|-------------|---|
|                 | IP          | Codec Set |          |      |             |   |
| Codec Set:      | 2           |           |          |      |             |   |
|                 |             |           |          |      |             |   |
| Audio           | Silence     | Frames    | Packet   |      |             |   |
| Codec           | Suppression | Per Pkt   | Size(ms) |      |             |   |
| 1: G.729B       | n           | 3         | 30       |      |             |   |
| 2: G.729A       | n           | 3         | 30       |      |             |   |
| 3: G.711MU      | n           | 2         | 20       |      |             |   |

Step 2 - On Page 2 of the ip-codec-set form, set FAX Mode to t.38-standard.

| change ip-codec-se | t 2           |                         | Page | <b>2</b> of | 2 |
|--------------------|---------------|-------------------------|------|-------------|---|
|                    | IP Codec S    | et                      |      |             |   |
|                    | Allow         | Direct-IP Multimedia? n |      |             |   |
|                    | Mode          | Redundancy              |      |             |   |
| FAX                | t.38-standard | 0                       |      |             |   |
| Modem              | off           | 0                       |      |             |   |
| TDD/TTY            | off           | 0                       |      |             |   |
| Clear-channel      | n             | 0                       |      |             |   |

#### 6.7. SIP Trunks

Two SIP trunks are defined on Communication Manager in the reference configuration:

- AT&T access SIP Trunk 2
  - o Note that this trunk will use TCP port 5080 as described in Section 5.5.1.
- Local for Modular Messaging and Avaya SIP telephone access SIP Trunk 1
  - o Note that this trunk will use TCP port 5060 as described in Section 5.5.2.

SIP trunks are defined on Communication Manager by provisioning a Signaling Group and a corresponding Trunk Group.

**Note** – In the reference configuration TCP (port 5060 or 5080) is used as the transport protocol between Session Manager and all the SIP Entities including Communication Manager. This was done to facilitate protocol trace analysis. However, Avaya best practices call for TLS (port 5061) to be used as transport protocol in customer environments whenever possible.

#### 6.7.1. SIP Trunk for AT&T IP Toll Free calls

This section describes the steps for administering the SIP trunk used for AT&T IP Toll Free calls. This trunk corresponds to the **ACM601** 5080 Entity defined in Section 5.4.2.

**Step 1** - Enter the **add signaling-group x** command, where x is the number of an unused signaling group (e.g. 2), and provision the following:

- Group Type Set to sip.
- Transport Method Set to tcp. Note Although TCP is used as the transport protocol between the Avaya CPE components, the transport protocol used between the Avaya Aura® SBC and the AT&T IP Toll Free service is UDP.
- Verify the **IMS Enabled?** Is set to **n**.
- Verify that **Peer Detection Enabled** is y and that **Peer Server** is **SM**.
- Near-end Node Name Set to the node name of the procr noted in Section 6.3
- Far-end Node Name Set to the node name of Session Manager as administered in Section 6.3 (e.g. ASM61).
- Near-end Listen Port and Far-end Listen Port set to 5080 (see Transport Method note above).
- Far-end Network Region Set the IP network region to 2, as set in Section 6.5.2.

- Far-end Domain Enter customerb.com. This is the domain provisioned for Session Manager in Section 5.1.
- DTMF over IP Set to rtp-payload to enable Communication Manager to use DTMF according to RFC 2833.
- **Direct IP-IP Audio Connections** Set to y, indicating that the RTP paths should be optimized to reduce the use of media resources on the Avaya Media Gateway when possible (known as shuffling).
- Enable Layer 3 Test Set to y. This initiates Communication Manager to sends OPTIONS pings to Session Manager to provide link status.

```
add signaling-group 2
                                                                      1 of
                                                               Page
                                 SIGNALING GROUP
 Group Number: 2
                               Group Type: sip
  IMS Enabled? n
                        Transport Method: tcp
      O-SIP? n
                                                               SIP Enabled LSP? n
    IP Video? n
                                                    Enforce SIPS URI for SRTP? y
  Peer Detection Enabled? y Peer Server: SM
  Near-end Node Name: procr
                                              Far-end Node Name: ASM61
 Near-end Listen Port: 5080
                                            Far-end Listen Port: 5080
                                        Far-end Network Region: 2
                                   Far-end Secondary Node Name:
Far-end Domain: customerb.com
                                              Bypass If IP Threshold Exceeded? n
                                              Incoming Dialog Loopbacks:
                           RFC 3389 Comfort Noise? n
eliminate
DTMF over IP: rtp-payload Direct IP-IP Audio Connections? y
Session Establishment Timer(min): 3

IP Audio Hairpinning? n
                                            IP Audio Hairpinning? n
Initial IP-IP Direct Media? n
         Enable Layer 3 Test? Y
H.323 Station Outgoing Direct Media? n
                                                 Alternate Route Timer(sec): 6
```

Step 2 - Enter the add trunk-group x command, where x is the number of an unused trunk group (e.g. 2). On Page 1 of the trunk-group form, provision the following:

- Group Type Set to sip.
- **Group Name** Enter a descriptive name (e.g. **ATT**).
- TAC Enter a trunk access code that is consistent with the dial plan (e.g. 102).
- **Direction** Set to **incoming**.
- Service Type Set to public-ntwrk.
- **Signaling Group** Set to the number of the signaling group administered in **Step 1** (e.g. **2**).
- Number of Members Enter the maximum number of simultaneous calls permitted on this trunk group (e.g. 20).

```
add trunk-group 2
                                                                 1 of 21
                                                           Page
                              TRUNK GROUP
Group Number: 2
                                Group Type: sip
                                                          CDR Reports: y
 Group Name: ATT
                                        COR: 1
                                                      TN: 1
                                                                  TAC: 102
  Direction: incoming
                           Outgoing Display? n
Dial Access? n
                                                Night Service:
Queue Length: 0
Service Type: public-ntwrk
                               Auth Code? N
                                            Member Assignment Method: auto
                                            Signaling Group: 2
                                            Number of Members: 20
```

#### **Step 3** - On **Page 2** of the **Trunk Group** form:

• Set the **Preferred Minimum Session Refresh Interval(sec):** to **900.** This entry will actually cause a value of 1800 to be generated in the SIP header.

```
Group Type: sip

TRUNK PARAMETERS

Unicode Name: auto

Redirect On OPTIM Failure: 5000

SCCAN? n

Digital Loss Group: 18

Preferred Minimum Session Refresh Interval(sec): 900

Disconnect Supervision - In? y Out? y

XOIP Treatment: auto

Delay Call Setup When Accessed Via IGAR? n
```

### **Step 4** - On **Page 3** of the **Trunk Group** form:

• Set Numbering Format: to public

```
add trunk-group 2
TRUNK FEATURES

ACA Assignment? n Measured: none

Maintenance Tests? y

Numbering Format: public

UUI Treatment: service-provider
Replace Restricted Numbers? n
Replace Unavailable Numbers? n
Modify Tandem Calling Number: no

Show ANSWERED BY on Display? y
DSN Term? n
```

#### **Step 5 - On Page 4 of the Trunk Group form:**

- Set **Telephone Event Payload Type** to the RTP payload type required by the AT&T IP Toll Free service (e.g. **100**).
- Use default for all other values.

```
Page 4 of 21

PROTOCOL VARIATIONS

Mark Users as Phone? n

Prepend '+' to Calling Number? n

Send Transferring Party Information? n

Network Call Redirection? n

Send Diversion Header? n

Support Request History? y

Telephone Event Payload Type: 100

Convert 180 to 183 for Early Media? n

Always Use re-INVITE for Display Updates? n

Identity for Calling Party Display: P-Asserted-Identity

Enable Q-SIP? n
```

### 6.7.2. Local SIP Trunk (Modular Messaging and Avaya SIP Telephones)

This section describes the steps for administering the local SIP trunk for Avaya Modular Messaging and Avaya SIP station calls. This trunk corresponds to the **ACM601** Entity defined in **Section 5.4.3**.

**Step 1** - Enter the **add signaling-group** x command, where x is the number of an unused signaling group (e.g. 1), and provision the following:

- **Group Type** Set to sip.
- Transport Method Set to tcp. Note Although TCP is used as the transport protocol between the Avaya CPE components, the transport protocol used between the Avaya Aura® SBC and the AT&T IP Toll Free service is UDP.
- Verify the **IMS Enabled?** Is set to **n**.
- Verify that Peer Detection Enabled is y and that Peer Server is SM.
- Near-end Node Name Set to the node name of the procr noted in Section 6.3
- Far-end Node Name Set to the node name of Session Manager as administered in Section 6.3 (e.g. ASM61).
- Near-end Listen Port and Far-end Listen Port set to 5060 (see Transport Method note above).
- Far-end Network Region Set to the IP network region 1, as defined in Section 6.5.1.
- Far-end Domain Enter customerb.com. This is the domain used by Session Manager in Section 5.1.
- **DTMF over IP** Set to **rtp-payload** to enable Communication Manager to use DTMF according to RFC 2833.
- **Direct IP-IP Audio Connections** Set to **y**, indicating that the RTP paths should be optimized to reduce the use of media resources on the Avaya Media Gateway when possible (known as shuffling).
- Enable Layer 3 Test Set to y. This initiates Communication Manager to sends OPTIONS pings to Session Manager to provide link status.

```
add signaling-group 1
                                                           Page 1 of 1
                              SIGNALING GROUP
Group Number: 1
                             Group Type: sip
 IMS Enabled? n
                       Transport Method: tcp
                                                           SIP Enabled LSP? n
       O-SIP? n
    IP Video? n
                                                 Enforce SIPS URI for SRTP? y
 Peer Detection Enabled? y Peer Server: SM
  Near-end Node Name: procr
                                           Far-end Node Name: ASM61
Near-end Listen Port: 5060
                                         Far-end Listen Port: 5060
                                      Far-end Network Region: 1
                                 Far-end Secondary Node Name:
Far-end Domain: customerb.com
                                           Bypass If IP Threshold Exceeded? n
Incoming Dialog Loopbacks: eliminate
                                                   RFC 3389 Comfort Noise? n
        DTMF over IP: rtp-payload
                                            Direct IP-IP Audio Connections? y
Session Establishment Timer(min): 3
                                             IP Audio Hairpinning? n
        Enable Layer 3 Test? y
                                                Initial IP-IP Direct Media? n
H.323 Station Outgoing Direct Media? n
                                               Alternate Route Timer(sec): 6
```

Step 2 - Enter the add trunk-group x command, where x is the number of an unused trunk group (e.g. 1). On Page 1 of the trunk-group form, provision the following:

- Group Type Set to sip.
- Group Name Enter a descriptive name (e.g. Local).
- TAC Enter a trunk access code that is consistent with the dial plan (e.g. 101).
- **Direction** Set to **two-way**.
- Service Type Set to tie.
- **Signaling Group** Set to the number of the signaling group administered in **Step 1** (e.g. 1).
- Number of Members Enter the maximum number of simultaneous calls permitted on this trunk group (e.g. 20).

```
add trunk-group 1
                                                          Page
                                                                1 of 21
                              TRUNK GROUP
Group Number: 1
                                                         CDR Reports: y
                                 Group Type: sip
 Group Name: Local
                                                       TN: 1 TAC: 101
                                         COR: 1
  Direction: two-way Outgoing Display? n
Dial Access? n
                                               Night Service:
Queue Length: 0
Service Type: tie
                                 Auth Code? N
                                           Member Assignment Method: auto
                                           Signaling Group: 1
                                           Number of Members: 20
```

#### Step 3 - On Page 2 of the Trunk Group form:

• Set the **Preferred Minimum Session Refresh Interval(sec):** to **900.** This entry will actually cause a value of 1800 to be generated in the SIP header.

```
add trunk-group 1
Group Type: sip

TRUNK PARAMETERS
Unicode Name: auto

Redirect On OPTIM Failure: 5000
SCCAN? n
Digital Loss Group: 18
Preferred Minimum Session Refresh Interval(sec): 900

Disconnect Supervision - In? y Out? y
XOIP Treatment: auto
Delay Call Setup When Accessed Via IGAR? n
```

#### Step 4 - On Page 3 of the Trunk Group form:

• Set Numbering Format: to private

```
add trunk-group 1

TRUNK FEATURES

ACA Assignment? n Measured: none

Maintenance Tests? y

Numbering Format: private

UUI Treatment: service-provider
Replace Restricted Numbers? n
Replace Unavailable Numbers? n
Replace Unavailable Numbers? n
Show ANSWERED BY on Display? y
DSN Term? n
```

#### **Step 5 - On Page 4 of the Trunk Group form:**

- Set **Telephone Event Payload Type** to the RTP payload type required by the AT&T IP Toll Free service (e.g. **100**).
- Use default for all other values.

```
Page 4 of 21

PROTOCOL VARIATIONS

Mark Users as Phone? n

Prepend '+' to Calling Number? n

Send Transferring Party Information? n

Network Call Redirection? n

Send Diversion Header? n

Support Request History? y

Telephone Event Payload Type: 100

Convert 180 to 183 for Early Media? n

Always Use re-INVITE for Display Updates? n

Identity for Calling Party Display: P-Asserted-Identity

Enable Q-SIP? n
```

# 6.8. Public Unknown Numbering

In the public unknown numbering form, Communication Manager local extensions are converted to AT&T Toll Free numbers (previously identified by AT&T) and directed to the public trunk defined in **Section 6.7.1**.

**Step 1** - Using the **change public-unknown-numbering 0** command, enter:

- Ext Len Enter the total number of digits in the local extension range (e.g. 5).
- Ext Code Enter the Communication Manager extension (e.g. 40001).
- Trk Grp(s) Enter the number of the AT&T trunk group (e.g. 2).
- **CPN Prefix** Enter the corresponding AT&T P Toll Free number (e.g. **7325554050**).
- **CPN Len** Enter the total number of digits after the digit conversion (e.g. 10).

**Step 2** – Repeat **Step 1** for all corresponding AT&T IP Toll Free number/Communication Manager extensions.

| char | nge public-unk | nown-numbe | ring 0          |        |          | Page     | 1 0  | f 2  |
|------|----------------|------------|-----------------|--------|----------|----------|------|------|
|      |                | NUMBE:     | RING - PUBLIC/U | NKNOWN | FORMAT   |          |      |      |
|      |                |            |                 | Total  |          |          |      |      |
| Ext  | Ext            | Trk        | CPN             | CPN    |          |          |      |      |
| Len  | Code           | Grp(s)     | Prefix          | Len    |          |          |      |      |
| 5    | 40001          | 2          | 7325554050      | 10     | Total Ad | dministe | red: | 3    |
| 5    | 40002          | 2          | 7325554051      | 10     | Maxir    | mum Entr | ies: | 9999 |
| 5    | 41001          | 2          | 7325554052      | 10     |          |          |      |      |

## 6.9. Private Numbering

The private-numbering form is used to direct calls to Avaya SIP telephones and calls to Modular Messaging (call coverage/retrieval) to the local trunk defined in **Section 6.7.2**.

**Step 1** - Using the **change private-numbering 0** command, enter the Modular Messaging pilot number 46000.

- Ext Len Enter the total number of digits in the local extension range (e.g. 5).
- Ext Code Enter the Communication Manager extension (e.g. 46000).assigned to the Modular Messaging coverage hunt group defined in Section 6.12.
- Trk Grp(s) Enter the number of the Local trunk group (e.g. 1).
- Total Len Enter the total number of digits after the digit conversion (e.g. 5).

**Step 2** – Repeat **Step 1** to direct calls to Avaya SIP telephones (the Communication Manager extension range 41xxx was used for SIP telephones) to the local trunk.

- Ext Len Enter the total number of digits in the local extension range (e.g. 5).
- Ext Code Enter the Avaya SIP telephone extension range (e.g. 41).
- Trk Grp(s) Enter the number of the Local trunk group (e.g. 1).
- Total Len Enter the total number of digits after the digit conversion (e.g. 5).

| chai | nge private-num | bering 0 |             |         |        |            | Page    | 1 01  | £ 2 |
|------|-----------------|----------|-------------|---------|--------|------------|---------|-------|-----|
|      |                 |          | NUMBERING - | PRIVATE | FORMAT | 1          |         |       |     |
| Ext  | Ext             | Trk      | Private     |         | Total  |            |         |       |     |
| Len  | Code            | Grp(s)   | Prefix      |         | Len    |            |         |       |     |
| 5    | 46000           | 1        |             |         | 5      | Total Admi | nistere | d: 2  |     |
| 5    | 41              | 1        |             |         | 5      | Maximum    | Entries | : 540 | )   |

#### 6.10. Route Patterns

The AT&T IP Toll Free service does not support outbound dialing, so a route pattern is not required to direct calls to the public trunk. However a route pattern is used to direct calls to the local trunk.

## 6.10.1. Route Pattern for Modular Messaging and Avaya SIP Telephones

This form defines the local SIP trunk, based on the route-pattern selected by the AAR table in **Section 6.11** (e.g. calls to the Modular messaging pilot number 46000 or calls to Avaya SIP telephones 41xxx).

**Step 1** – Enter the **change route-pattern 1** command and enter the following:

- In the **Grp No** column enter **1** for SIP trunk 1 (local trunk).
- In the FRL column enter 0 (zero).
- In the Numbering Format column, across from line 1:, enter unk-unk.

| char | nge i | route | e-pat | tter | n 1  |        |       |       |      |        |        |      |       | Page | 1    | of  | 3    |
|------|-------|-------|-------|------|------|--------|-------|-------|------|--------|--------|------|-------|------|------|-----|------|
|      |       |       |       |      | Pat  | tern 1 | Numbe | r: 1  | Pat  | tern 1 | Name:  |      |       |      |      |     |      |
|      |       |       |       |      |      |        | SCCA  | N? n  | S    | Secure | SIP?   | n    |       |      |      |     |      |
|      | Grp   | FRL   | NPA   | Pfx  | Нор  | Toll   | No.   | Insei | rted |        |        |      |       |      | DCS  | /   | IXC  |
|      | No    |       |       | Mrk  | Lmt  | List   | Del   | Digit | ts   |        |        |      |       |      | QSI  | G   |      |
|      |       |       |       |      |      |        | Dgts  | _     |      |        |        |      |       |      | Int  | W   |      |
| 1:   | 1     | 0     |       |      |      |        |       |       |      |        |        |      |       |      | n    | 1   | user |
| 2:   |       |       |       |      |      |        |       |       |      |        |        |      |       |      | n    | 1   | user |
| 3:   |       |       |       |      |      |        |       |       |      |        |        |      |       |      | n    | 1   | user |
| 4:   |       |       |       |      |      |        |       |       |      |        |        |      |       |      | n    | 1   | user |
| 5:   |       |       |       |      |      |        |       |       |      |        |        |      |       |      | n    | 1   | user |
| 6:   |       |       |       |      |      |        |       |       |      |        |        |      |       |      | n    | 1   | user |
|      | BCC   | C VA  | LUE   | TSC  | CA-  | ISC    | ITC   | BCIE  | Serv | /ice/F | eature | PARM | No.   | Numb | erin | g : | LAR  |
|      | 0 1   | 2 M   | 4 W   |      | Requ | uest   |       |       |      |        |        |      | Dgts  | Form | at   |     |      |
|      |       |       |       |      |      |        |       |       |      |        |        | Suk  | paddr | ess  |      |     |      |
| 1:   | У У   | УУ    | y n   | n    |      |        | res   | t     |      |        |        |      |       | unk  | -unk | ]   | next |
| 2:   | у у   | УУ    | y n   | n    |      |        | res   | t     |      |        |        |      |       |      |      | ]   | none |
| 3:   | у у   | У У   | y n   | n    |      |        | res   | t     |      |        |        |      |       |      |      | ]   | none |
| 4:   | у у   | У У   | y n   | n    |      |        | res   | t     |      |        |        |      |       |      |      | ]   | none |
| 5:   | у у   | У У   | y n   | n    |      |        | res   | t     |      |        |        |      |       |      |      | ]   | none |
| 6:   | У У   | УУ    | y n   | n    |      |        | res   | t     |      |        |        |      |       |      |      | 1   | none |

# 6.11. AAR Dialing

Automatic Alternate Routing (AAR) is used to direct coverage calls for Modular Messaging (46000) or calls to the Avaya SIP telephones (41xxx) to the route pattern defined in **Section 6.10**.

**Step 1** – Enter the change **aar analysis 0** command and for the SIP telephone extensions enter the following:

- Dialed String enter 41
- Min & Max enter 5
- Route Pattern enter 1
- Call Type enter aar

Step 2 – For the Modular Messaging coverage hunt group extension enter the following:

- Dialed String enter 46000
- Min & Max enter 5
- Route Pattern enter 1
- Call Type enter aar

| change aar analysis 0 |          |       |           |         |      | Page      | <b>1</b> of | 2 |
|-----------------------|----------|-------|-----------|---------|------|-----------|-------------|---|
|                       | <b>2</b> | AR DI | GIT ANALY | SIS TAB | LE   |           |             |   |
|                       |          |       | Location: | all     |      | Percent F | ull: 1      |   |
| Dialed                | Tot      | al    | Route     | Call    | Node | ANI       |             |   |
| String                | Min      | Max   | Pattern   | Type    | Num  | Reqd      |             |   |
| 41                    | 5        | 5     | 1         | aar     |      | n         |             |   |
| 46000                 | 5        | 5     | 1         | aar     |      | n         |             |   |

# 6.12. Provisioning for Coverage to Modular Messaging

To provide coverage to Modular Messaging for Communication Manager extensions, a hunt group is defined using the Modular Messaging pilot number (e.g. **46000**), as well as a coverage path that is defined to the various stations

## 6.12.1. Hunt Group for Station Coverage to Modular Messaging

Step 1 – Enter the command add hunt-group x, where x is an available hunt group (e.g. 1), and on Page 1 of the form enter the following:

- **Group Name** Enter a descriptive name (e.g. **MM**).
- **Group Extension** Enter an available extension (e.g. **46000**). Note that the hunt group extension need *not* be the same as the Modular Messaging pilot number.
- ISDN/SIP Caller Display Enter mbr-name.
- Let all other fields default.

```
add hunt-group 1
                                                           Page
                                                                  1 of 60
                                HUNT GROUP
           Group Number: 1
                                                         ACD? n
            Group Name: MM
                                                       Oueue? n
        Group Extension: 46000
                                                      Vector? n
             Group Type: ucd-mia
                                               Coverage Path:
                                  Night Service Destination:
                     TN: 1
                    COR: 1
                                           MM Early Answer? n
          Security Code:
                                      Local Agent Preference? n
ISDN/SIP Caller Display: mbr-name
```

Step 2 – On Page 2 of the form enter the following:

- Message Center Enter sip-adjunct.
- Voice Mail Number Enter the Modular Messaging pilot number (e.g. 46000).
- Voice Mail Handle Enter the Modular Messaging pilot number (e.g. 46000).
- Routing Digits Enter the AAR access code defined in Section 6.2 (e.g. 8).

| change hunt-gro | up 1    |                     | Page 2               | of 60    |
|-----------------|---------|---------------------|----------------------|----------|
|                 |         | HUNT GROUP          |                      |          |
|                 |         |                     |                      |          |
|                 | Message | Center: sip-adjunct | Routing Digits       | 5        |
| Voice Mail      | Number  | Voice Mail Handle   | (e.g., AAR/ARS Acces | ss Code) |
| 46000           |         | 46000               | 8                    |          |

### 6.12.2. Coverage Path for Station Coverage to Modular Messaging

After the coverage hunt group is provisioned, it is associated with a coverage path.

Step 1 – Enter the command add coverage path x, where x is an available coverage path (e.g. 1), and on Page 1 of the form enter the following:

- **Point1** Specify the hunt group defined in the previous section (e.g. **h1**).
- Rng Enter the number of rings before the stations go to coverage (e.g. 4).
- Let all other fields default.

| add coverage path 1                                    |                           |              | <b>Page 1</b> of 1     |  |
|--------------------------------------------------------|---------------------------|--------------|------------------------|--|
|                                                        | COVERAGE                  | PATH         |                        |  |
| Coverage Path Number: 1                                |                           |              |                        |  |
| Cvg Enabled for VDN Route-To Party? n                  |                           | Hunt a       | Hunt after Coverage? n |  |
| Nex                                                    | Next Path Number: Linkage |              | e                      |  |
| COVERAGE CRITERIA                                      |                           |              |                        |  |
| Station/Group Status                                   | Inside Call               | Outside Call |                        |  |
| Active?                                                | n                         | n            |                        |  |
| Busy?                                                  | У                         | У            |                        |  |
| Don't Answer?                                          | У                         | У            | Number of Rings: 4     |  |
| All?                                                   | n                         | n            |                        |  |
| DND/SAC/Goto Cover?                                    | У                         | У            |                        |  |
| Holiday Coverage?                                      | n                         | n            |                        |  |
|                                                        |                           |              |                        |  |
| COVERAGE POINTS                                        |                           |              |                        |  |
| Terminate to Coverage Pts. with Bridged Appearances? n |                           |              |                        |  |
| Point1: h1 R                                           | ng: 4 Point2:             |              |                        |  |
| Point3:                                                | Point4:                   |              |                        |  |
| Point5:                                                | Point6:                   |              |                        |  |

# 6.12.3. Station Coverage Path to Modular Messaging

The coverage path configured in the previous section, is then defined on the stations.

Step 1 – Enter the command change station xxxxx, where xxxxx is a previously defined station or agent extension (e.g. Agent 47002), and on Page 1 of the form enter the following:

• Coverage path – Specify the coverage path defined in Section 6.12.2. Note that the coverage path field will appear at different positions on the form depending on whether agent or station extensions are being provisioned.

```
change agent-loginID 47002
                                                                 Page
                                                                        1 of
                                                                               3
                                 AGENT LOGINID
                Login ID: 47002
                                                                  AAS? n
                    Name: Agent2
                                                               AUDIX? n
                      TN: 1
                                                       LWC Reception: spe
                     COR: 1
                                              LWC Log External Calls? n
          Coverage Path: 1
                                            AUDIX Name for Messaging:
           Security Code:
                                        LoginID for ISDN/SIP Display? n
                                                            Password: 2580
                                              Password (enter again): 2580
                                                         Auto Answer: station
                                                   MIA Across Skills: system
                                           ACW Agent Considered Idle: system
                                           Aux Work Reason Code Type: system
                                             Logout Reason Code Type: system
                       Maximum time agent in ACW before logout (sec): system
                                            Forced Agent Logout Time:
     WARNING: Agent must log in again before changes take effect
```

# 6.13. Call Center Provisioning

The administration of Communication Manager Call Center elements – agents, skills (hunt groups), vectors, and Vector Directory Numbers (VDNs) are beyond the scope of these Application Notes. Consult [5], and [6] for further details if necessary. The samples that follow are provided for reference purposes only.

• Agent form – Page 1

```
display agent-loginID 47002
                                                                               3
                                                                Page
                                                                        1 of
                                 AGENT LOGINID
                Login ID: 47002
                                                                 AAS? n
                    Name: Agent2
                                                               AUDIX? n
                      TN: 1
                                                       LWC Reception: spe
                     COR: 1
                                              LWC Log External Calls? n
           Coverage Path: 1
                                            AUDIX Name for Messaging:
                                        LoginID for ISDN/SIP Display? n
           Security Code:
                                                            Password: 2580
                                              Password (enter again): 2580
                                                         Auto Answer: station
                                                   MIA Across Skills: system
                                           ACW Agent Considered Idle: system
                                           Aux Work Reason Code Type: system
                                             Logout Reason Code Type: system
                       Maximum time agent in ACW before logout (sec): system
                                            Forced Agent Logout Time: :
```

• Agent form – Page 2

```
display agent-loginID 47002

AGENT LOGINID

Direct Agent Skill:

Call Handling Preference: skill-level

SN RL SL

SN RL SL

SN RL SL

SN RL SL

SN RL SL

SN RL SL

SN RL SL

SN RL SL

SN RL SL

SN RL SL

SN RL SL

SN RL SL

SN RL SL

SN RL SL

SN RL SL

SN RL SL

SN RL SL

SN RL SL

SN RL SL
```

• Skill 2 Hunt Group form – Page 1

```
display hunt-group 2
                                                               Page
                                                                       1 of
                                 HUNT GROUP
            Group Number: 2
                                                          ACD? y
              Group Name: Skill2
                                                         Queue? y
         Group Extension: 43002
                                                        Vector? y
              Group Type: ead-mia
                      TN: 1
                     COR: 1
                                              MM Early Answer? n
           Security Code:
                                      Local Agent Preference? n
 ISDN/SIP Caller Display:
            Queue Limit: unlimited
                          Port:
 Calls Warning Threshold:
  Time Warning Threshold:
                              Port :
```

• Skill 2 VDN form – Page 1

```
display vdn 44002
                                                                         1 of
                                                                                3
                                                                 Page
                            VECTOR DIRECTORY NUMBER
                             Extension: 44002
                                 Name*: Skill2
                           Destination: Vector Number
                   Attendant Vectoring? n
                  Meet-me Conferencing? n
                    Allow VDN Override? n
                                   COR: 1
                                   TN*: 1
                              Measured: none
        VDN of Origin Annc. Extension*:
                            1st Skill*:
                            2nd Skill*:
                            3rd Skill*:
* Follows VDN Override Rules
```

• Skill 2 Vector form – Page 1

```
display vector 2
                                                                  Page
                                                                          1 of
                                                                                 6
                                   CALL VECTOR
    Number: 2
                              Name: Skill2
Multimedia? n Attendant Vectoring? n Meet-me Conf? n
                                                                          Lock? n
    Basic? y EAS? y G3V4 Enhanced? y
                                             ANI/II-Digits? y ASAI Routing? y
 Prompting? y LAI? y G3V4 Adv Route? y CINFO? y BSR? y Holidays? y
Variables? y 3.0 Enhanced? y 01 wait-time 2 secs hearing ringback
02 announcement 42002
03 queue-to skill 2 pri m
04 wait-time 10 secs hearing music
05 announcement 42005
06 goto step 3
                              if unconditionally
07 stop
08
```

# 7. Avaya Modular Messaging

In this reference configuration, Avaya Modular Messaging is used to verify DTMF, Message Wait Indicator (MWI), as well as basic call coverage functionality. The Avaya Modular Messaging used in the reference configuration is provisioned for Multi-Site mode. Multi-Site mode allows Avaya Modular Messaging to serve subscribers in multiple locations. The administration for Modular Messaging is beyond the scope of these Application Notes. Consult [7] and [8] for further details.

# 8. Configure Avaya Aura® Session Border Controller (SBC)

This section illustrates an example configuration of the Avaya Aura® SBC. In the sample configuration, the Avaya Aura® SBC resides on its own S8800 Server as an application template running on System Platform operating system. The application template defines basic functionality for the SBC such as IP addressing, SIP domains, etc. The installation of the System Platform and application template is assumed to have been previously completed (see the Avaya Aura® SBC references [9] and [10]) for additional information on the Avaya Aura® SBC installation.

**Note** - The AT&T IP Toll Free service border element IP addresses shown in this document are examples. AT&T Customer Care will provide the actual IP addresses as part of the IP Toll Free provisioning process.

# 8.1. Logging into the Avaya Session Border Controller

Log in to the System Platform console domain by entering https://<ip-addr>/webconsole as shown in the example screen below. In the reference configuration, the console domain uses the IP Address 192.168.67.124. Enter an appropriate **User Id** and press the **Continue** button.

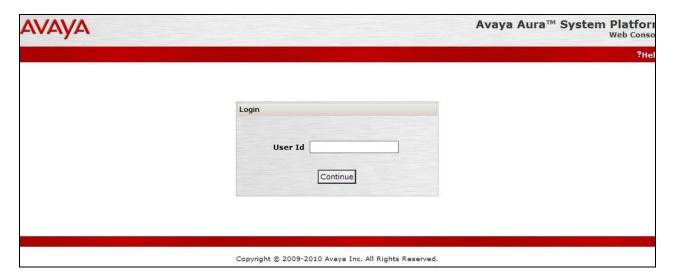

On the subsequent screen, enter the appropriate Password and click the Log On button.

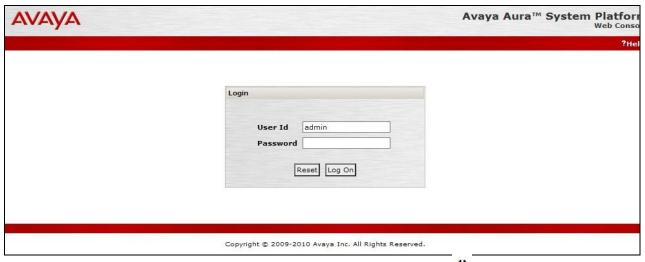

The **Virtual Machine List** will show the SBC Template. Click on the to access the Avaya SBC GUI interface.

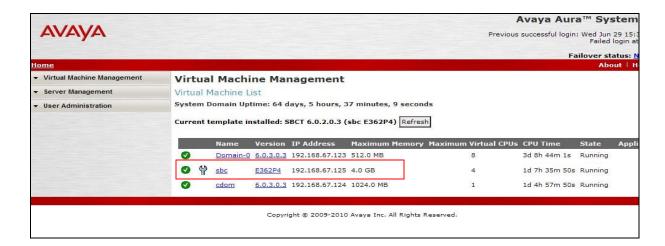

Enter appropriate Username and Password and click Login.

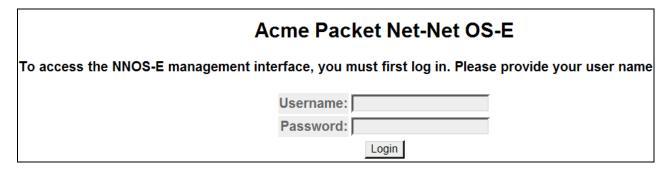

The following shows an abridged **Home** screen after logging in. Note the tabs at the top.

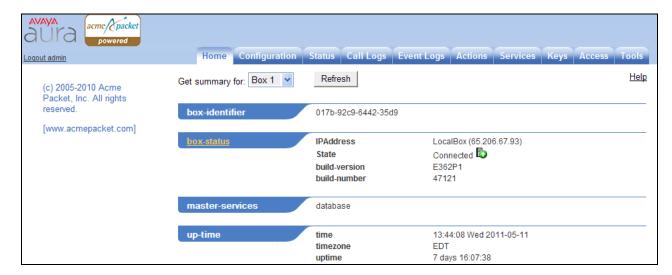

# 8.2. Network Configuration

As described previously much of the network information is defined during installation of the SBC application template. However there may be occasions where these parameters need to be modified. Therefore these values are described below.

In the reference configuration, the Avaya S8800 Server has four physical network interfaces, labeled 1 through 4. The port labeled 1 (virtual eth0) is used for the management and private (inside) network interface of the SBC (toward the customer equipment). The port labeled 4 (virtual eth2) is used for the public (outside) network interface of the SBC (toward AT&T). These can be verified by checking the interface eth0 and interface eth2 settings (see **Section 8.2.1**).

The AT&T AVPN transport service requires that RTP media traffic use UDP port range 16384-32767. This range is defined as part of interface eth2 (see **Section 8.2.3**).

SIP-Gateways are defined for corresponding to the private and public interfaces. In the reference configuration the private interface is defined as PBX and the public interface is defined as **Telco1** (see **Section 8.2.4**).

### 8.2.1. Verify IP Addressing

Step 1 - From the Configuration tab, select cluster → box <name defined during install> (e.g. AA-SBC). The interface eth0 and interface eth2 will be displayed. Click on ip inside (eth0) or ip outside (eth2) to display the interface configuration. Note that AT&T may require the eth2 IP address as part of the IP Toll Free service provisioning.

**Step 2** - The configuration may be modified by clicking the **Edit** button. If changes are made, click on the **Set** button. To cancel changes or to go to a previous screen, click on **Back**.

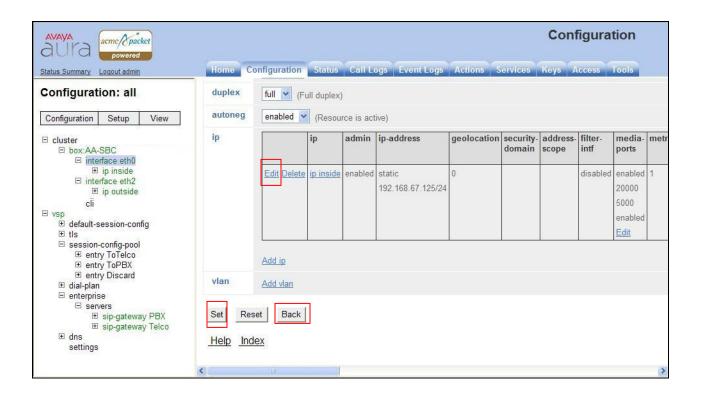

## 8.2.2. Transport Protocols

#### **8.2.2.1 Private Interface – Eth0**

The private interface, eth0, was provisioned to support UDP, TCP, and TLS transport protocols. However, TCP (port 5060) was used in the reference configuration for the connection to Session Manager (see **Section 5.4.4** and **5.5.3**). This can be displayed by the following:

Step 1 – Navigate to cluster  $\rightarrow$  box < name defined during install>  $\rightarrow$  interface eth0  $\rightarrow$  ip inside.

**Step 2** – Scroll down to, and click on the **SIP** heading. The UDP, TCP, and TLS supported protocols are displayed.

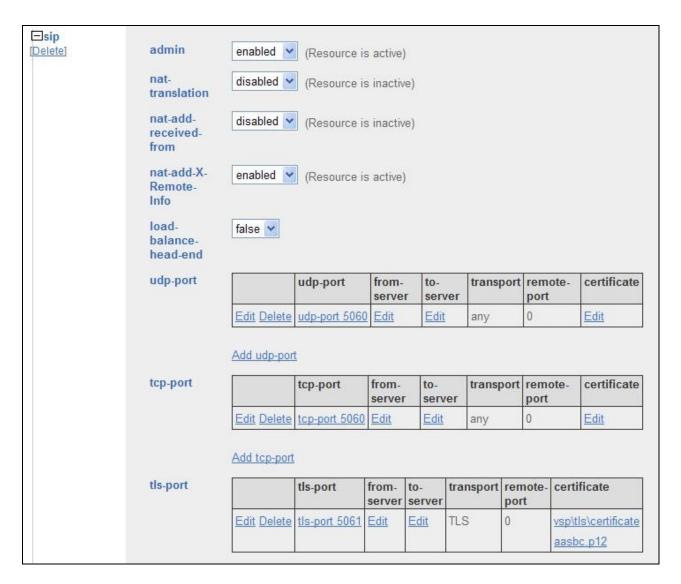

**Step 3** - The configuration may be modified by clicking the **Edit** buttons. If changes are made, click on the **Set** button (not shown). To cancel changes or to go to a previous screen, click on **Back** (not shown).

#### 8.2.2.2 Public Interface – Eth2

The AT&T IP Toll Free service requires UDP transport protocol between the Avaya SBC and the AT&T IP Toll Free service border element. Therefore, the public interface, eth2, was provisioned to support UDP transport protocol only. This can be displayed by the following:

# Step 1 – Navigate to cluster $\rightarrow$ box <name defined during install> $\rightarrow$ interface eth2 $\rightarrow$ ip outside.

**Step 2** – Scroll down to, and click on the **SIP** heading. The UDP (port 5060) transport protocol is displayed.

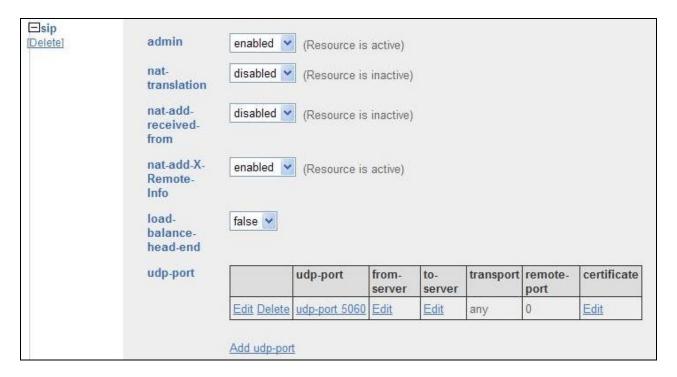

**Step 3** - The configuration may be modified by clicking the **Edit** buttons. If changes are made, click on the **Set** button (not shown). To cancel changes or to go to a previous screen, click on **Back** (not shown).

## 8.2.3. Setting the RTP Port Range on Eth2

Step 1 - Go to cluster → box <name defined during install> → interface eth2 → ip outside to display the eth2 configuration toward AT&T. Select media-ports from either the menu or from the display.

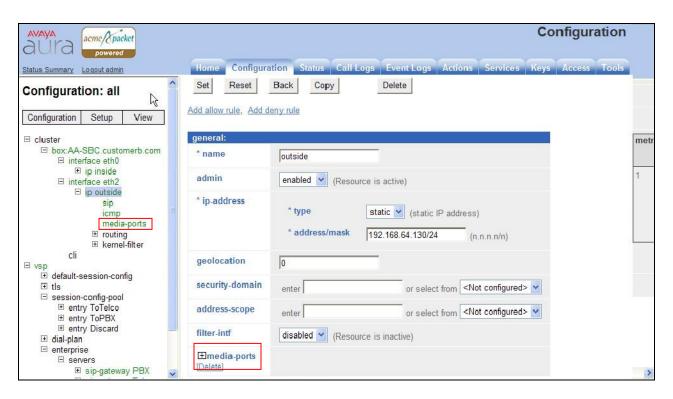

**Step 2** - The media port section will be displayed. Enter **16384** in the **base-port** field and **16383** in the **count** field.

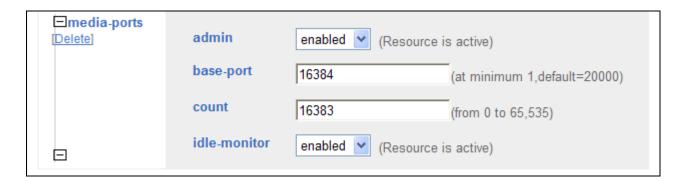

**Step 3** - Click on the **Set** button (not shown) to save.

Step 4 - Proceed to save and activate the configuration as described in Section 8.3.

# 8.2.4. Configuring the SIP-Gateways

In the reference configuration, a sip-gateway was defined to AT&T (the IP Toll Free border element) and to the customer site (Session Manager). The AT&T gateway was defined as Telco1 and customer gateway was defined as PBX.

#### 8.2.4.1 Telco1

Step 1 - Go to vsp → enterprise → servers and any previously defined sip-gateways will be displayed. In the reference configuration sip-gateways PBX and Telco1 were defined.

Step 2 - Click on sip-gateway Telco → servers → server-pool → server Telco1 and the Telco1 sip-gateway configuration will be displayed.

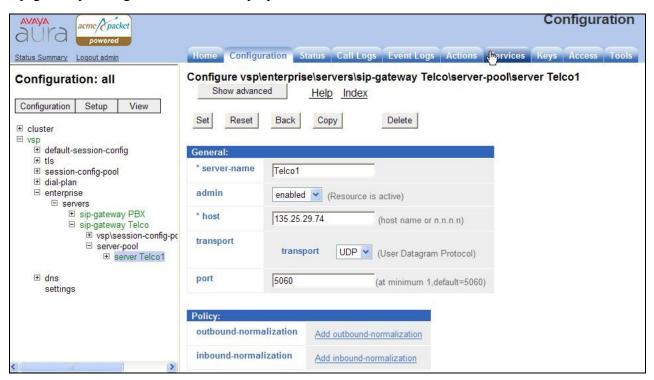

#### **Step 3** - Verify the following:

- admin state is **enabled**.
- host address is the IP address of the AT&T IP Toll Free border element (e.g. 135.25.29.74).
- transport protocol is **UDP**.
- port is **5060**.
- Step 4 Click on the Set button to save any changes or Back if no changes are required.
- Step 5 Proceed to save and activate the configuration as described in Section 8.3.

#### 8.2.4.2 PBX

Repeat the steps in **Section 8.2.4.1** and verify the following:

- admin state is **enabled**.
- host address is the IP address of Session Manager(e.g. 192.168.67.210).
- transport protocol is **TCP**. Note that TCP was used in the reference configuration to facilitate protocol trace verification and troubleshooting. TLS may be used as well.
- port is **5060**.

# 8.2.5. Stripping SIP Headers (Optional)

The Avaya SBC can be used to strip SIP headers that are not required or supported by AT&T. For headers that have relevance only within the enterprise, it may be desirable to prevent the header from being sent to the public SIP Service Provider. For example, Session Manager Release 6.1 may insert the P-Location headers. The following procedures may be used to strip such headers that AT&T does not process.

Undesired headers may be removed via the session-config-pool. For example, during installation, two session-config-pools were created, To-Telco and To-PBX. First the headers are removed session-config-pool **To-Telco**. This will remove the specified headers for calls sent by the customer location to AT&T.

Step 1 - Navigate to vsp → session-config-pool → entry ToTelco → header-settings. In the resultant screen, click Edit blocked-header.

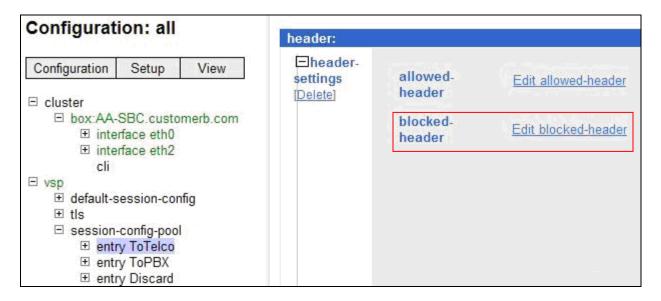

- **Step 2** Enter **P-Location** into the selection box.
- Step 3 If additional headers need to be blocked, click on the Add button.
- Step 4 When all headers are entered, click on **OK**.

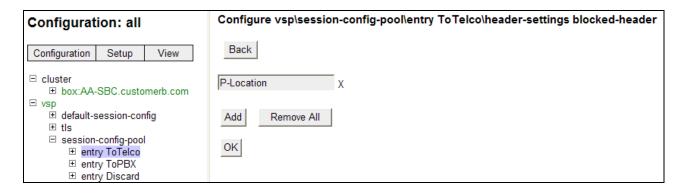

**Step 5** - Proceed to save and activate the configuration as described in **Section 8.3**.

## 8.2.6. Disable Third Party Call Control

Step 1 - Navigate to vsp → default-session-config → third-party-call-control. To disable third-party-call-control, select disabled from the admin drop-down. Note - After disabling, the third-party-call-control link becomes red as shown below.

Step 2 - click Set as shown below.

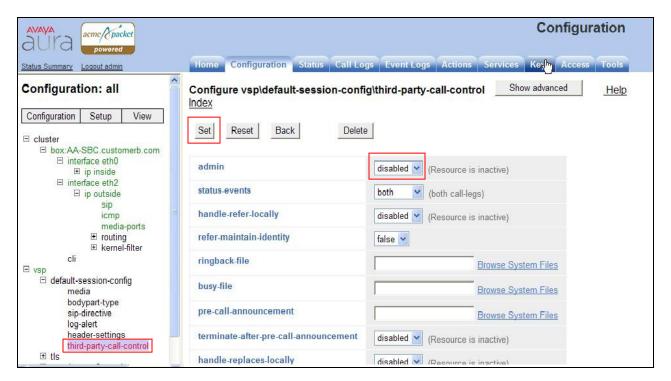

Step 3 - Proceed to save and activate the configuration as described in Section 8.3.

## 8.2.7. SIP OPTIONS Messages for AT&T Network Status

In the reference configuration the Avaya SBC sent SIP OPTIONS messages to the AT&T IP Toll Free border element to verify the state of the network connection. The AT&T response to the OPTIONS is 405 Method Not Allowed. Although this appears to be an error, in fact the arrival of the message assures the Avaya SBC that the network connection is up.

Step 1 - Navigate to cluster  $\rightarrow$  box:AvayaSBC  $\rightarrow$  interface eth2  $\rightarrow$  ip outside. Scroll down to, and click on, the icmp option.

Step 2 - Set the admin option to enabled.

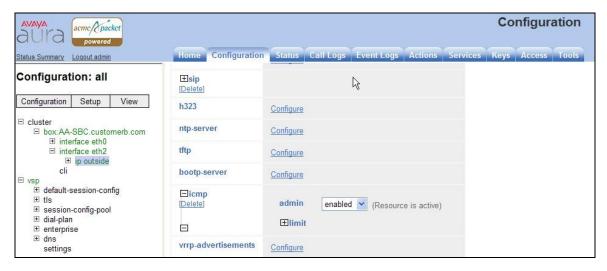

**Step 3** - Scroll to the bottom of the screen and click **Set**.

Step 4 - Navigate to vsp  $\rightarrow$  enterprise  $\rightarrow$  servers  $\rightarrow$  sip-gateway Telco. Click on the Show Advanced button at the top of the page (not shown).

**Step 5** – In the **general:** section set **failover-detection** and select **ping** from the menu.

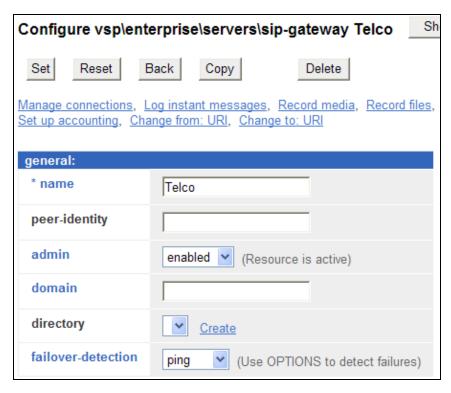

Step 6 – Scroll down to the routing: section and set the ping-interval as desired (e.g. 60).

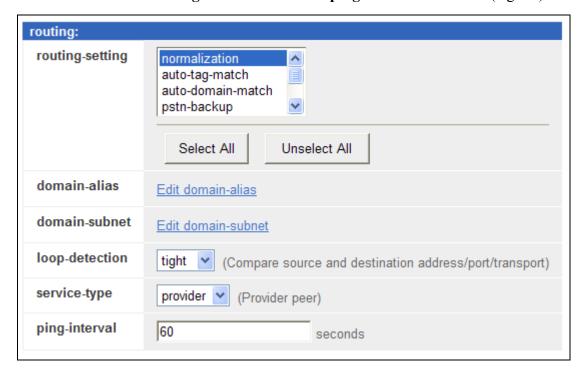

Step 7 - Scroll to the bottom of the screen and click Set.

**Step 8** - Proceed to save and activate the configuration as described in **Section 8.3**.

# 8.3. Saving and Activating Configuration Changes

Step 1 - To save and activate configuration changes, select Configuration → Update and save configuration from the upper left hand side of the user interface, as shown below.

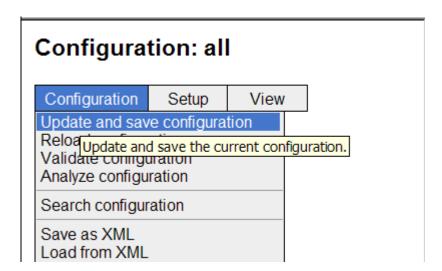

**Step 2** - Click **OK** to update the live configuration.

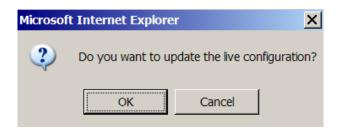

**Step 3** - Click **OK** to save the live configuration.

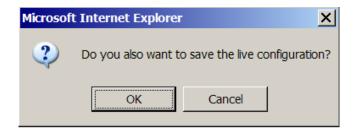

A screen that includes the following should appear.

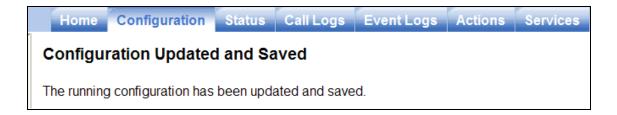

# 9. Verification Steps

The following steps may be used to verify the configuration:

#### 9.1. General

- 1. Place an inbound call, answer the call, and verify that two-way talk path exists. Verify that the call remains stable for several minutes and disconnect properly.
- 2. Place an inbound call to an agent or telephone, but do not answer the call. Verify that the call covers to Modular Messaging voicemail. Retrieve the message from Modular Messaging.

# 9.2. Avaya Aura® Communication Manager

The following examples are only a few of the monitoring commands available on Communication Manager. See [5] for more information.

1. From the Communication Manager console connection enter the command *list trace tac xxx*, where xxx is a trunk access code defined for the SIP trunk to AT&T (e.g. 101). Note that Session Manager has previously converted the AT&T IP Toll Free number included in the Request URI to the Communication Manager extension 40002, before sending the INVITE to Communication Manager.

```
list trace tac 101
                                            Page 1
                  LIST TRACE
time
          data
10:50:35 TRACE STARTED 07/19/2010 CM Release String cold-00.0.345.0-18246
10:50:49 SIP<INVITE sip:40002@customerb.com:5060;transport=tcp S
10:50:49 SIP<IP/2.0
10:50:49 active trunk-group 1 member 1 cid 0x270
10:50:49 SIP>SIP/2.0 183 Session Progress
10:50:49 dial 40002
          ring station 40002 cid 0x270
10:50:49
10:50:49 G711MU ss:off ps:20
       rgn:1 [192.168.67.80]:17382
       rgn:1 [192.168.67.203]:16390
```

```
10:50:49 G729B ss:off ps:20
       rgn:2 [192.168.67.130]:16480
       rgn:1 [192.168.67.203]:16386
10:50:49 xoip options: fax:T38 modem:off tty:US uid:0x50001
       xoip ip: [192.168.67.203]:16386
10:50:50 SIP>SIP/2.0 200 OK
10:50:50 active station 40002 cid 0x270
10:50:50 SIP<ACK sip:7323204384@192.168.67.202;transport=tcp SIP
10:50:50 SIP</2.0
10:50:50 SIP>INVITE sip:7326712438@192.168.67.130:5060;transport
10:50:50 SIP>=tcp SIP/2.0
10:50:50 SIP<SIP/2.0 100 Trying
10:50:51 SIP<SIP/2.0 200 OK
10:50:51 SIP>ACK sip:7326712438@192.168.67.130:5060;transport=tc
10:50:51 SIP>p SIP/2.0
10:50:51 G729AB ss:off ps:20
       rgn:2 [192.168.67.130]:16480
       rgn:1 [192.168.67.80]:17382
10:50:51 G729B ss:off ps:20
       rgn:1 [192.168.67.80]:17382
       rgn:2 [192.168.67.130]:16480
10:50:54 SIP>BYE sip:7326712438@192.168.67.130:5060;transport=tc
10:50:54 SIP>p SIP/2.0
10:50:54 idle station 40002 cid 0x270
```

2. Similar Communication Manager commands are, *list trace station*, *list trace vdn*, and *list trace vector*. Other useful commands are *status trunk* and *status station*.

# 9.3. Avaya Aura® Session Manager

**Step 1** - Access the System Manager GUI, using the URL http://<ip-address>/SMGR, where <ip-address> is the IP address of System Manager. Log in with the appropriate credentials. Once logged in, a Release 6.1 Home screen like the following is displayed. From the Home screen below, under the Elements heading in the center, select Session Manager.

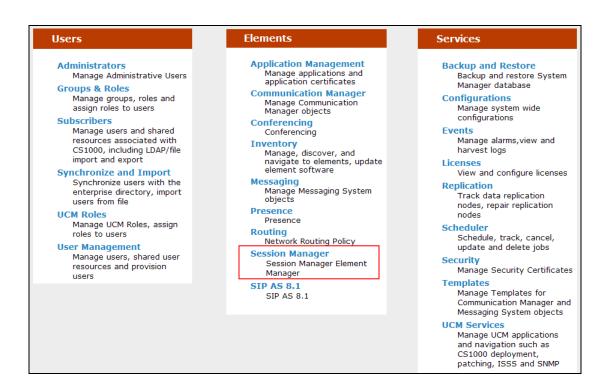

**Step 2** - Expand **System Status** → **SIP Entity Monitoring**.

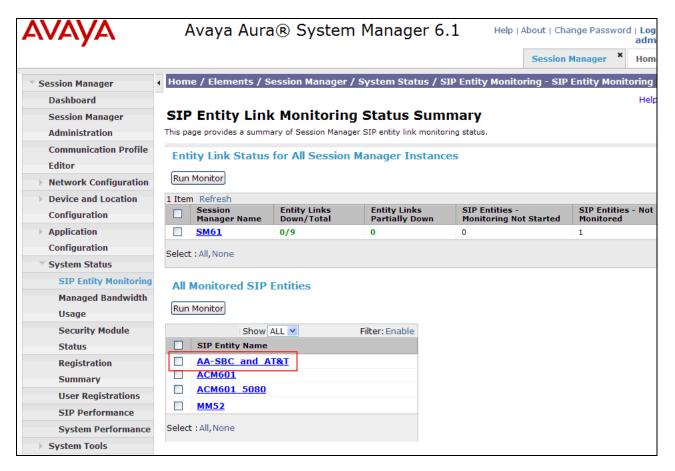

Step – 3 From the list of monitored entities, select an entity of interest, such as AA-SBC\_and\_AT&T. Under normal operating conditions, the Link Status should be Up as shown in the example screen below. The Reason Code column indicates that the SBC has responded to SIP OPTIONS from Session Manager with a SIP 404 message (normal for the Avaya Aura® SBC to AT&T environment), which is sufficient for SIP Link Monitoring to consider the link up.

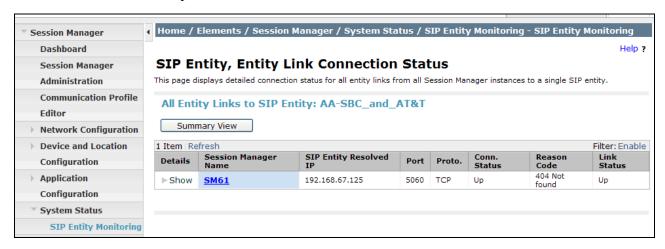

## 9.3.1. Call Routing Test

The Call Routing Test verifies the routing for a particular source and destination. To run the routing test, expand **Elements** → **Session Manager** → **System Tools** → **Call Routing Test**. The following example shows an inbound call to Communication Manager from the AT&T IP Toll Free service. Note that the Request URI called number was 0000001050 and Session Manager converts this to Communication Manager extension 41006 before routing the call to Communication Manager

- **Step 1 Called Party URI** field = the information passed in the Request URI sent by the Avaya Aura® SBC (e.g. **0000001050@customerb.com**)
- Step 2 Calling Party Address field = the IP address of the inside interface of the Avaya Aura® (e.g. 192.168.67.130).
- **Step 3 Calling Party URI** field = The contents of the From header (e.g. **7326712438@192.168.67.130**).
- Step 4 Session Manager Listening Port = 5060 and Transport protocol = TCP (see the note in Section 5.5 regarding the use of TCP).
- Step 5 Populate the Day of Week and Time (UTC) fields, or let them default to current.
- **Step 6** Verify that the **Called Session Manager** instance is correct (if multiple ones are defined).
- Step 7 Click on Execute Test.

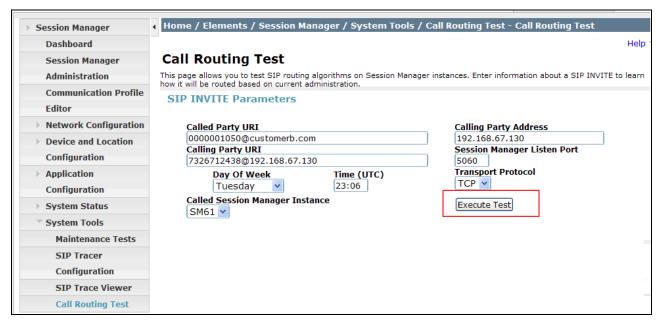

The results of the test are shown below. The ultimate routing decision is displayed under the heading **Routing Decisions.** The example shows that a PSTN call to AT&T IP Toll Free service,

delivering 0000001050 in the Request URI, is sent to Communication Manager extension **41006**. Further down, the **Routing Decision Process** steps are displayed (depending on the complexity of the routing, multiple pages may be generated). Verify that the test results are consistent with the expected results of the routing administered on Session Manager in **Section 5**.

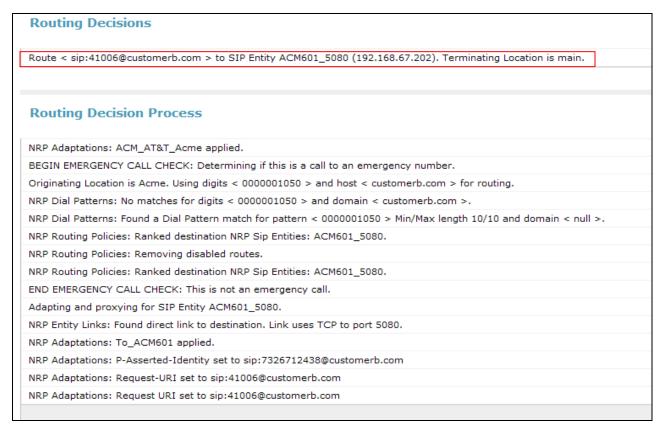

### 9.4. Protocol Traces

Using a SIP protocol analyzer (e.g. Wireshark), monitor the SIP traffic at the Avaya Aura® SBC public outside interface connection to the AT&T IP Toll Free service.

The following are examples of calls filtering on the SIP protocol.

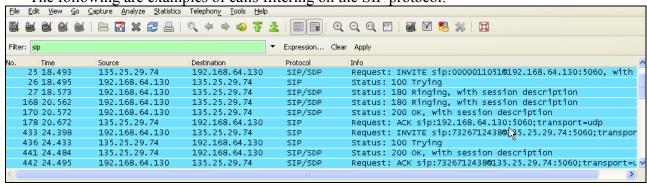

The following is an example of a call filtering on DTMF.

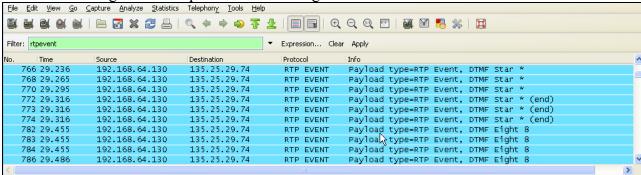

The following is an example of a call filtering on RTP.

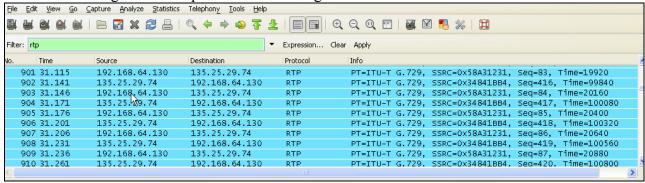

# 9.5. Avaya Aura® Session Border Controller Verification

This section contains verification steps that may be performed using the Avaya Aura® Session Border Controller

#### 9.5.1. Status Tab

Avaya SBC status information is available via the **Status** tab.

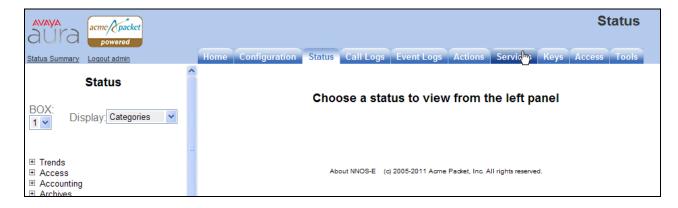

For example, there is a SIP heading on the left menu that can be expanded as shown below.

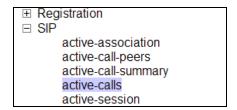

In the example below, **active-calls** was selected from the left, revealing details about an active inbound call from PSTN. Additional information about the call is available by moving the bottom scroll bar to the right (not shown).

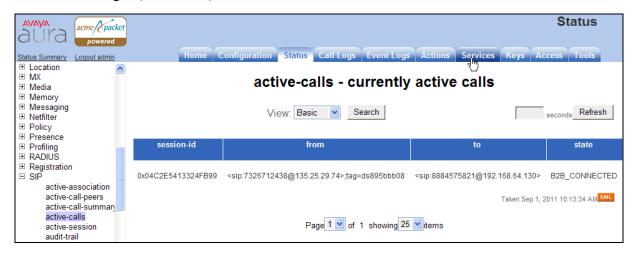

## 9.5.2. Call Logs

The **Call Logs** tab can provide useful diagnostic or troubleshooting information. In the following screen, the **SIP Messages** search capability can be observed. The following screen shows a portion of the **Call Logs** tab selected after an inbound call from PSTN.

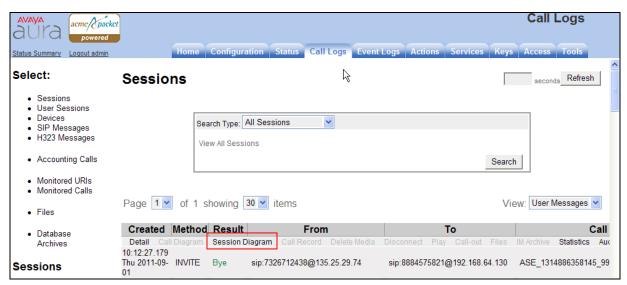

As shown below, to view a ladder diagram for the session, select the **Session Diagram** link. When the session window opens, expand the upper portion of the screen under the Call Sequence heading to display the ladder diagram. The following screen shows the ladder diagram for the inbound call. Note that the activity for both the inside private and outside public side of the SBC can be seen.

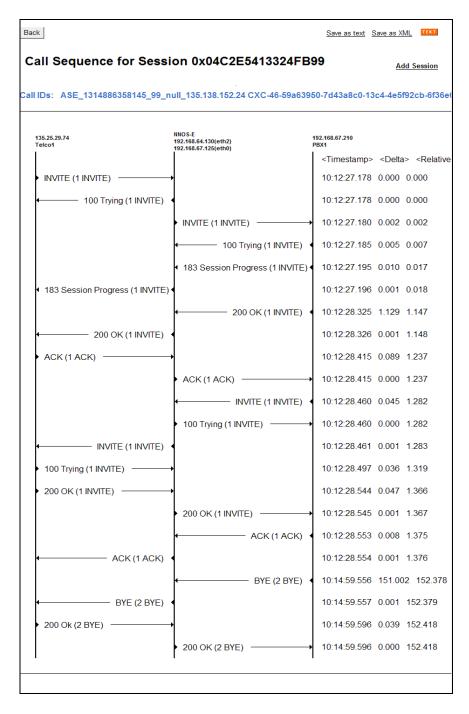

At the top right of the screen, the session may be saved as a text or XML file. If the session is saved as an XML file, using the **Save as XML** link, the xml file can be provided to support personnel that can open the session on another Avaya SBC for analysis.

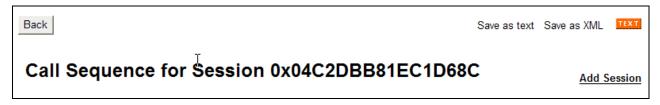

The **Call Logs** tab also provides the capability to see modifications made to SIP headers by the SBC. Below the ladder diagram area is another screen section. Using the same Session Diagram as shown above, Scrolling down to the INVITE message sent by the SBC to AT&T. The **More** and **See changes** links was selected to expand the SIP message display and enable observation of the changes made by the SBC to the **Revised** message, as compared to the **Original** INVITE received from Session Manager.

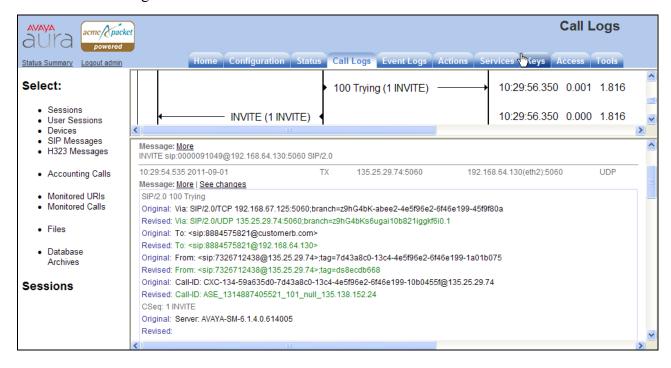

# 10. Conclusion

As illustrated in these Application Notes, Avaya Aura® Session Manager, Avaya Aura® Communication Manager, and the Avaya Aura® SBC can be configured to interoperate successfully with the AT&T IP Toll Free service. This solution provides users of Avaya Aura® Communication Manager the ability to support inbound toll free calls over an AT&T IP Toll Free SIP trunk service connection.

Note: These Application Notes do NOT cover the AT&T IP Transfer Connect service option of the AT&T IP Toll Free service.

The reference configuration shown in these Application Notes is representative of a basic enterprise customer configuration and is intended to provide configuration guidance to supplement other Avaya product documentation. It is based upon formal interoperability compliance testing as part of the Avaya DevConnect Service Provider program.

## 11. References

The Avaya product documentation is available at <a href="http://support.avaya.com">http://support.avaya.com</a> unless otherwise noted.

## Avaya Aura® Session Manager/System Manager

- [1] Administering Avaya Aura® Session Manager, Doc ID 03-603324, Issue 4, May 2011
- [2] Installing and Configuring Avaya Aura® Session Manager, Doc ID 03-603473 Issue 2.2, April 2011
- [3] Maintaining and Troubleshooting Avaya Aura® Session Manager, Doc ID 03-603325, Issue 4.1, March 2011
- [4] Administering Avaya Aura® System Manager, Document Number 03-603324, June 2010

#### Avaya Aura® Communication Manager

- [5] Administering Avaya Aura® Communication Manager, Release 6.003-300509, Issue 6.0, June 2010Administering Avaya Aura® Call Center Features, Release 6.0, June 2010
- [6] Programming Call Vectors in Avaya Aura® Call Center, 6.0, June 2010

## **Avaya Modular Messaging**

- [7] Modular Messaging Multi-Site Guide Release 5.1, June 2009
- [8] Modular Messaging Messaging Application Server (MAS) Administration Guide, July 2011

# Avaya Aura<sup>TM</sup> Session Border Controller

- [9] Installing and Configuring Avaya Aura® Session Border Controller, Release 6.0.1, November 2010 available at: <a href="http://support.avaya.com/css/P8/documents/100134970">http://support.avaya.com/css/P8/documents/100134970</a>
- [10] Avaya Aura® SBC System Administration Guide, V.6.0, 2010 available at: <a href="http://support.avaya.com/css/P8/documents/100111137">http://support.avaya.com/css/P8/documents/100111137</a>

### **AT&T IP Toll Free Service Descriptions:**

[11] AT&T IP Toll Free Service description - <a href="http://www.business.att.com/enterprise/Service/business-voip-enterprise/network-based-voip-enterprise/ip-toll-free-enterprise/">http://www.business.att.com/enterprise/Service/business-voip-enterprise/network-based-voip-enterprise/ip-toll-free-enterprise/</a>

# 12. Addendum 1 – Avaya Aura® Session Border Controller Redundancy to Multiple AT&T Border Elements

AT&T may provide multiple network border elements for redundancy purposes. The Avaya Aura® SBC can be provisioned to support this redundant configuration.

Given two AT&T border elements **135.25.29.74** and **135.25.29.75**, and building on the sip gateway configuration shown in **Section 8.2.4.1**, the Avaya Aura® SBC is provisioned as follows.

Step 1 - Go to vsp → enterprise → servers → sip-gatewayTelco → server-pool and the previously defined sip-gateway Telco1 defined in Section 8.2.4.1 will be displayed.

Step 2 – Click on Add server.

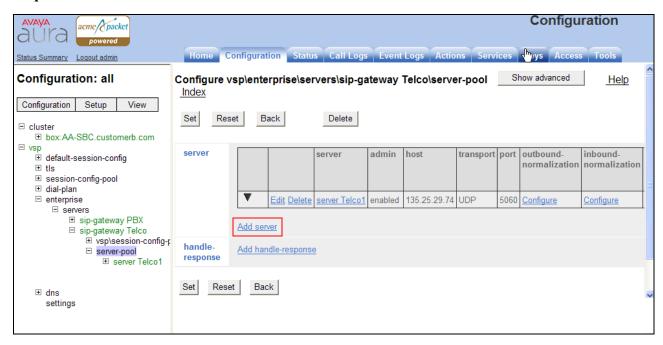

Step 3 – Enter a name in the server-name field (e.g Telco2) and enter the second AT&T boreder element IP address in the host field (e.g.135.25.29.75). Click on Create.

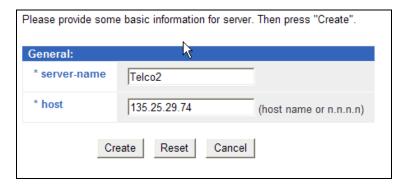

## **Step 4** – Enter the following:

- Admin is **enabled**.
- Transport protocol is **UDP**.
- Port is 5060.

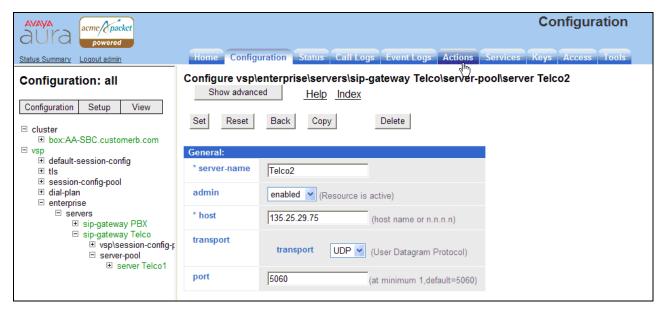

Step 5 - Click on the Set button to save. Telco1 and Telco2 will be displayed in the server-pool.

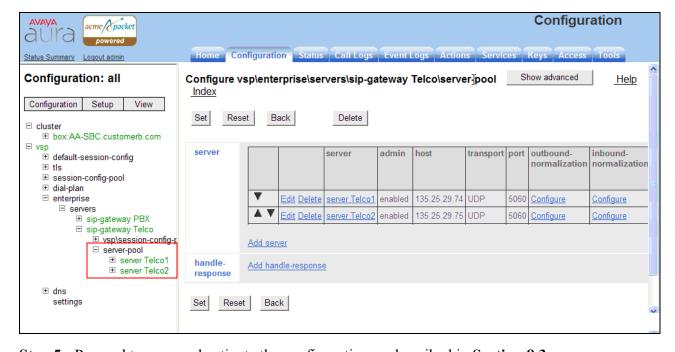

Step 5 - Proceed to save and activate the configuration as described in Section 8.3.

## ©2011 Avaya Inc. All Rights Reserved.

Avaya and the Avaya Logo are trademarks of Avaya Inc. All trademarks identified by ® and ® are registered trademarks or trademarks, respectively, of Avaya Inc. All other trademarks are the property of their respective owners. The information provided in these Application Notes is subject to change without notice. The configurations, technical data, and recommendations provided in these Application Notes are believed to be accurate and dependable, but are presented without express or implied warranty. Users are responsible for their application of any products specified in these Application Notes.

Please e-mail any questions or comments pertaining to these Application Notes along with the full title name and filename, located in the lower right corner, directly to the Avaya DevConnect program at <a href="mailto:devconnect@avaya.com">devconnect@avaya.com</a>.